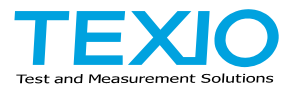

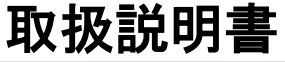

# 回生直流電子負荷

**LRW** シリーズ **LRW-502H LRW-502HB LRW-103HP LRW-103HS**

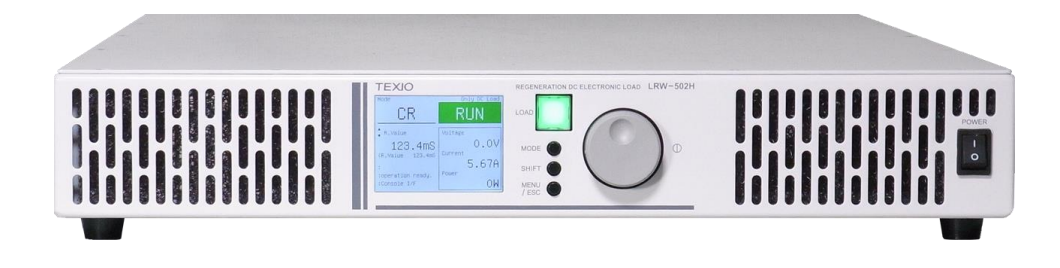

# 保証について

このたびは、当社計測器をお買い上げいただきまして誠にありがとうございます。 ご使用に際し、本器の性能を十分に発揮していただくために、本取扱説明書(以下本説 明書と記します)を最後までよくお読みいただき、正しい使い方により、末永くご愛用くだ さいますようお願い申し上げます。本説明書は、大切に保管してください。

お買い上げの明細書(納品書、領収書等)は保証書の代わりとなりますので、大切に保 管してください。

アフターサービスに関しまして、また、商品についてご不明な点がございましたら、当社・ サービスセンターまでお問い合わせください。

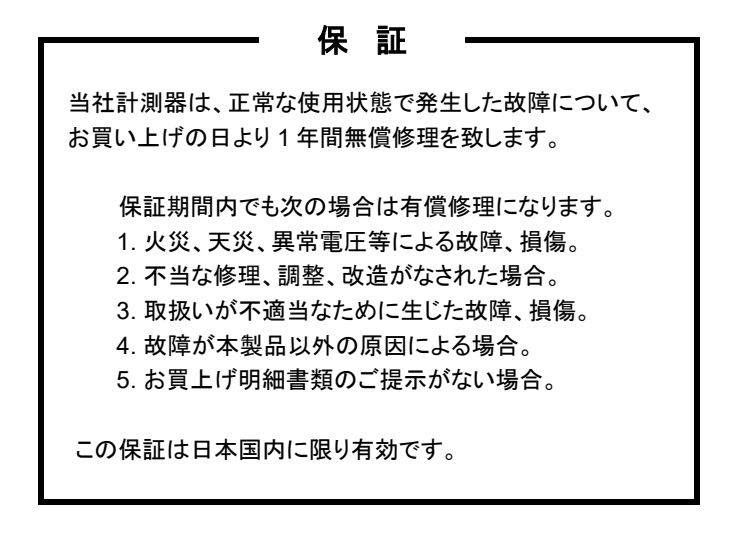

日本国内で販売された製品が海外に持出されて故障が生じた場合、基本的には日本 国内での修理対応となります。

保証期間内であっても、当社までの輸送費はご負担いただきます。

本説明書中に $\bigwedge$ マークが記載された項目があります。この $\bigwedge$ マークは本器を使用され るお客様の安全と本器を破壊と損傷から保護するために大切な注意項目です。よくお読 みになり正しくご使用ください。

#### ■ 商標・登録商標について

TEXIO は当社の産業用電子機器における製品ブランドです。また、本説明書 に記載されている会社名および商品名は、それぞれの国と地域における各社お よび各団体の商標または登録商標です。

#### ■ 取扱説明書について

本説明書の内容の一部または全部を転載する場合は、著作権者の許諾を必 要とします。また、製品の仕様および本説明書の内容は改善のため予告無く 変更することがありますのであらかじめご了承ください。

取扱説明書類の最新版は当社 HP (https://www.texio.co.jp/download/)に掲 載されています。

当社では環境への配慮と廃棄物の削減を目的として、製品に添付している紙 または CD の取説類の廃止を順次進めております。

取扱説明書に付属の記述があっても添付されていない場合があります。

#### ■輸出について

本器は、日本国内専用モデルです。本製品を国外に持ち出す場合または輸出 する場合には、事前に当社・各営業所または当社代理店(取扱店)にご相談くだ さい。

#### **■** ハードウェアおよびファームウェアバージョンについて

本書に記載の内容は LRW シリーズ本体のハードウェアバージョンが 1.0、ファ ームウェアのバージョンが 2.6.1014.2000 以上に対応します。

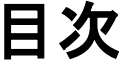

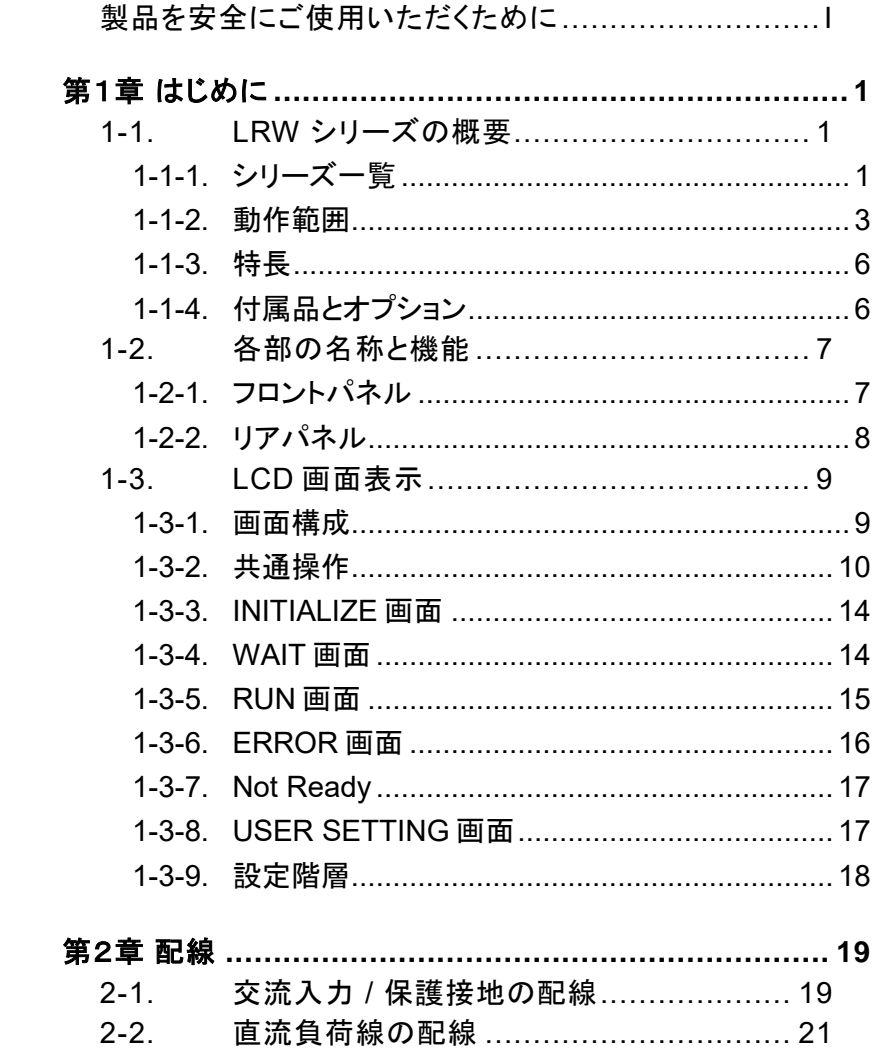

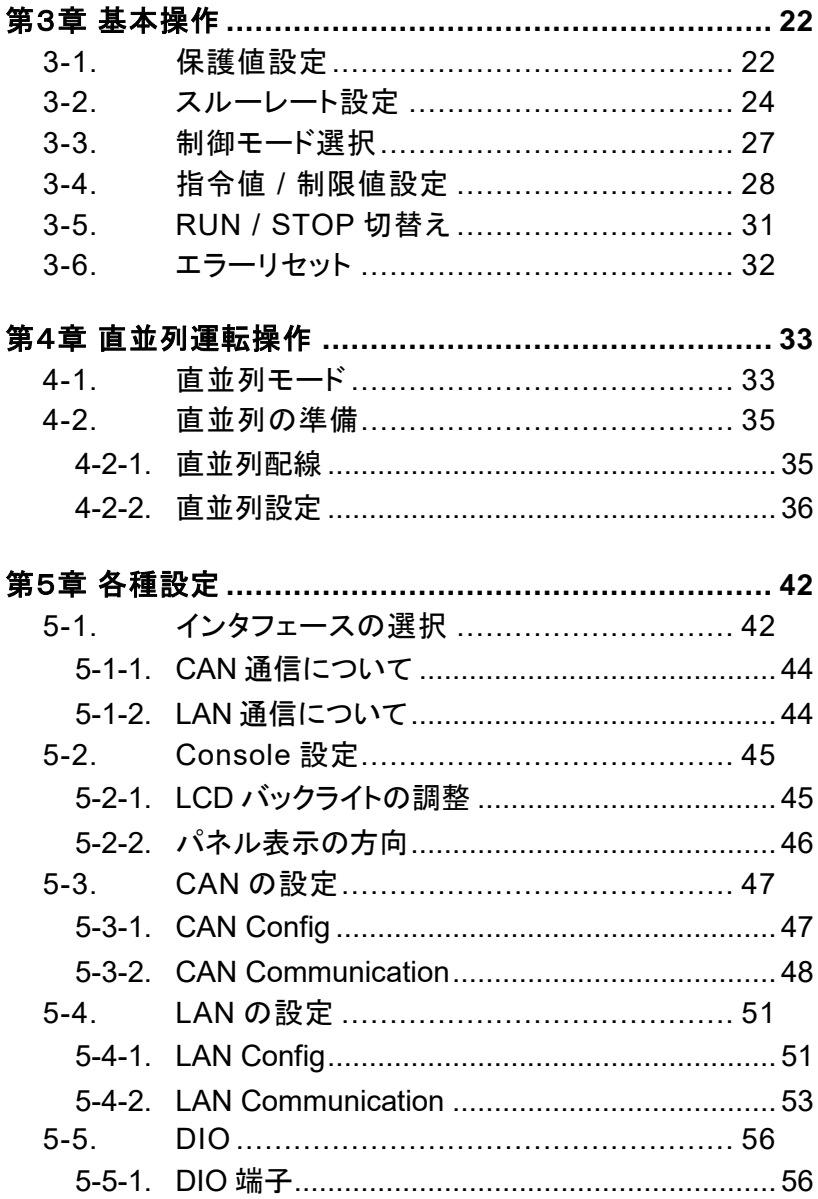

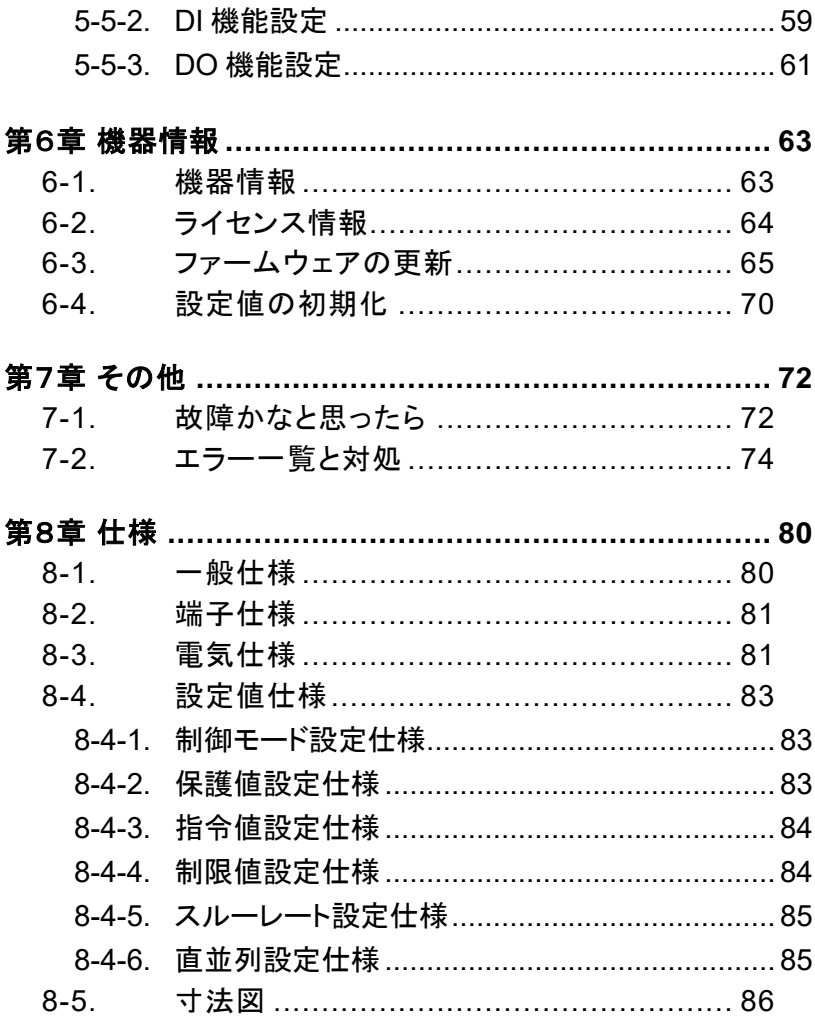

#### <span id="page-6-0"></span>■ はじめに

製品を安全にご使用いただくため、ご使用前に本説明書を最後までお読みください。 製品の正しい使い方をご理解のうえ、ご使用ください。

本説明書をご覧になっても、使い方がよくわからない場合は、取扱説明書の末ページ に記載された、当社・サービスセンターまでお問合せください。

本説明書をお読みになった後は、いつでも必要なときご覧になれるように、保管して おいてください。

#### ■ 絵表示について

本説明書および製品には、製品を安全に使用するうえで必要な警告、および注意 事項を示す、下記の絵表示が表示されています。

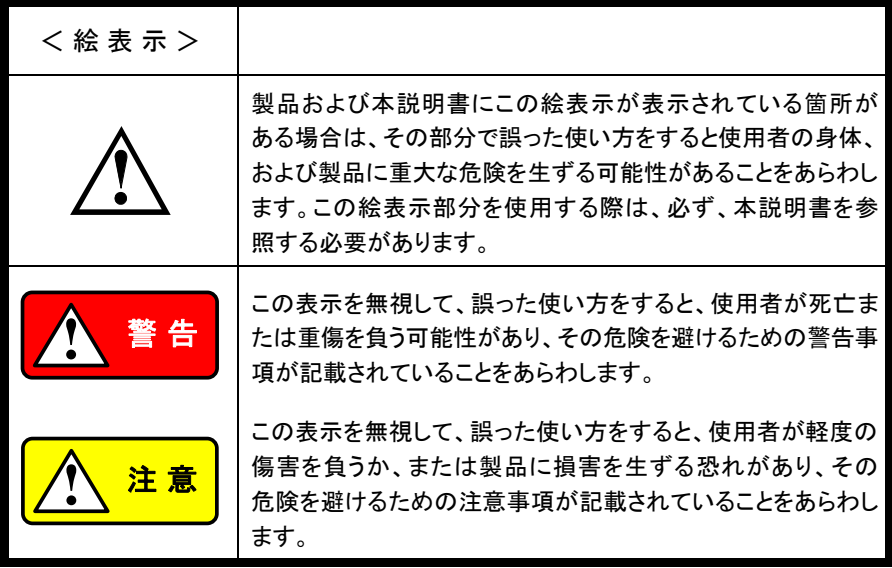

お客様または第三者が、この製品の誤使用、使用中に生じた故障、その他の不具合、 または、この製品の使用によって受けられた損害については、法令上の賠償責任が 認められる場合を除き、当社は一切その責任を負いませんので、あらかじめご了承 ください。

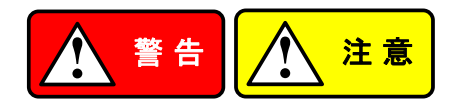

#### ■ 製品のケースおよびパネルは外さないでください

製品のケースおよびパネルは、いかなる目的があっても、使用者は絶対に外さない でください。使用者の感電事故、および火災を発生する危険があります。

#### ■ 製品を使用する際のご注意

下記に示す使用上の注意事項は、使用者の身体・生命に対する危険、および製品 の損傷・劣化などを避けるためのものです。必ず下記の警告・注意事項を守ってご 使用ください。

#### ■ 電源に関する警告事項

● 電源電圧について

製品の定格電源電圧は、3 相 AC200Vです。

● 電源コードについて

### (重要) 本製品には電源コードは付属されておりません。電源定格に見合った 電源コードをご用意ください。

● 保護用ヒューズについて 入力保護用ヒューズが溶断した場合、製品は動作しません。 外部にヒューズホルダが配置されている製品は、ヒューズを交換することができ ます。交換方法は、本説明書のヒューズ交換の章をご覧ください。 交換手段のない場合は、使用者は、ヒューズを交換することができません。 ヒューズが切れた場合は、ケースを開けず、当社・サービスセンターまでご連絡 ください、当社でヒューズ交換をいたします。 使用者が間違えてヒューズを交換された場合、火災を生じる危険があります。

#### ■ 接地に関する警告事項

製品の前面パネルまたは、背面パネルに GND 端子がある場合は、安全に使用 するため、必ず接地してからご使用ください。

#### ■ 設置環境に関する警告事項

● 動作温度・湿度について 製品は、"定格"欄に示されている動作温度の範囲内でご使用ください。製品の通 風孔をふさいだ状態や、周辺の温度が高い状態で使用すると、火災の危険があ ります。

製品は、"定格"欄に示されている動作湿度の範囲内でご使用ください。湿度差の ある部屋への移動時など、急激な湿度変化による結露にご注意ください。また、 濡れた手で製品を操作しないでください。感電および火災の危険があります。

#### ● ガス中での使用について

可燃性ガス、爆発性ガスまたは蒸気が発生あるいは貯蔵されている場所、および その周辺での使用は、爆発および火災の危険があります。このような環境下では、 製品を動作させないでください。

また、腐食性ガスが発生または充満している場所、およびその周辺で使用すると 製品に重大な損傷を与えますので、このような環境でのご使用はお止めください。

● 設置場所について 傾いた場所や振動がある場所に置かないでください。落ちたり、倒れたりして破 損や怪我の原因になります。

#### ■ 異物を入れないこと

通風孔から製品内部に金属類や燃えやすい物などを差し込んだり、水をこぼしたり しないでください。

#### ■ 使用中の異常に関する警告事項

製品を使用中に、製品より"発煙"、"発火"、"異臭"、"異音"などの異常を生じた場合は、 ただちに使用を中止してください。電源スイッチを切り、電源コードのプラグをコンセ ントから抜くなどして、電源供給を遮断した後、当社・サービスセンターまで、ご連絡 ください。

#### ■ 入出力端子について

入出力端子には、製品を破損しないために最大の仕様が決められています。 本説明書の"定格"欄に記載された仕様を超えた入出力は行わないでください。 製品故障の原因になります。

■ 校正について

製品は工場出荷時、厳正な品質管理のもと性能・仕様の確認を実施していますが、 部品などの経年変化などにより、その性能・仕様に多少の変化が生じることがあり ます。製品の性能・仕様を安定した状態でお使いいただくため、定期的な校正をお 勧めいたします。

製品校正についてのご相談は、当社・サービスセンターへご連絡ください。

#### **■ 日常のお手入れについて**

製品のケース、パネル、つまみなどの汚れを清掃する際は、シンナーやベンジンな どの溶剤は避けてください。

塗装がはがれ、樹脂面が侵されることがあります。

ケース、パネル、つまみなどを拭くときは、中性洗剤を含ませた柔らかい布で軽く拭き 取ってください。

また、清掃のときは製品の中に水、洗剤、その他の異物などが入らないようご注意 ください。

製品の中に液体、金属などが入ると、感電および火災の原因となります。

清掃のときは電源コードのプラグをコンセントから抜くなどして、電源供給を遮断して からおこなってください。

以上の警告事項および注意事項を守り、正しく安全にご使用ください。

また、本説明書には個々の項目でも、注意事項が記載されていますので、使用時に はそれらの注意事項を守り正しくご使用ください。

本説明書の内容でご不明な点、またはお気付きの点がありましたら、当社・サービス センターまでご連絡いただきますよう、併せてお願いいたします。

<span id="page-10-0"></span>この章では、本器の主な特長やフロント/リアパネルについて説明し ます。 操作モード、保護モード及び、その他の安全に関する注意事 項について理解して頂き、安全に正しくご使用ください。

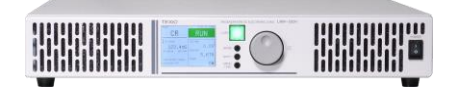

<span id="page-10-1"></span>1-1. LRW シリーズの概要

<span id="page-10-2"></span>1-1-1. シリーズ一覧

LRW シリーズの代表的なモデルを下記に記載します。ユーザーマ ニュアル全体を通して、特に明記しない限り、"LRW"という用語は すべてのモデルを意味します。

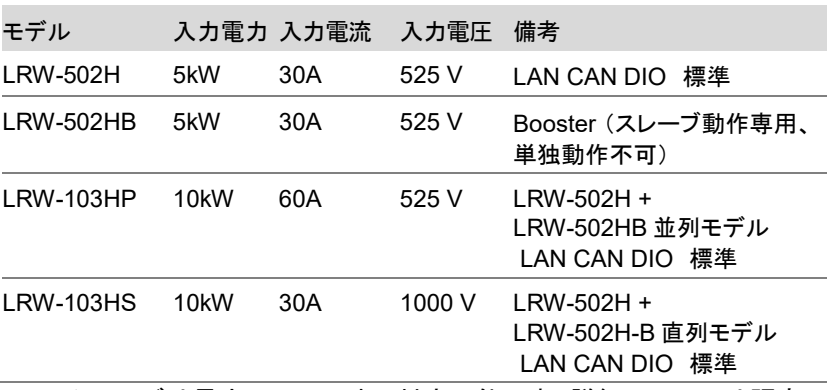

LRW シリーズは最大 100kW まで対応可能です。詳細については販売 店または弊社までご相談ください。

LRW-502HB Booster について

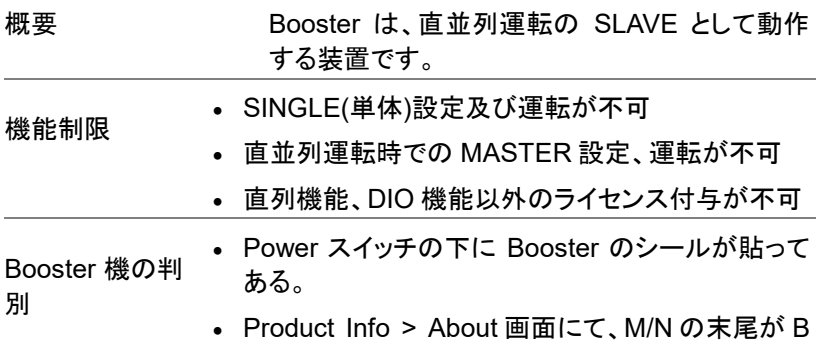

となっている。

# USER SETTING

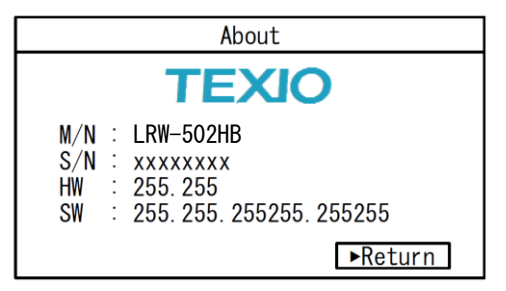

# <span id="page-12-0"></span>1-1-2. 動作範囲

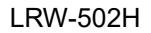

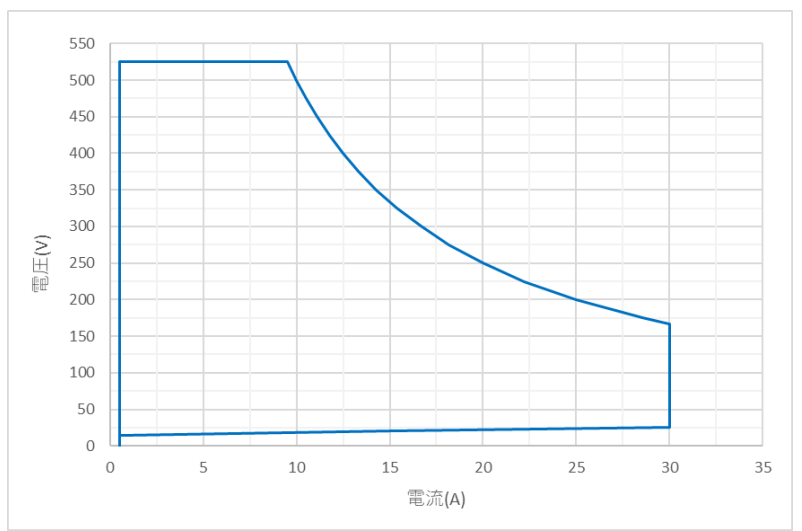

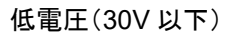

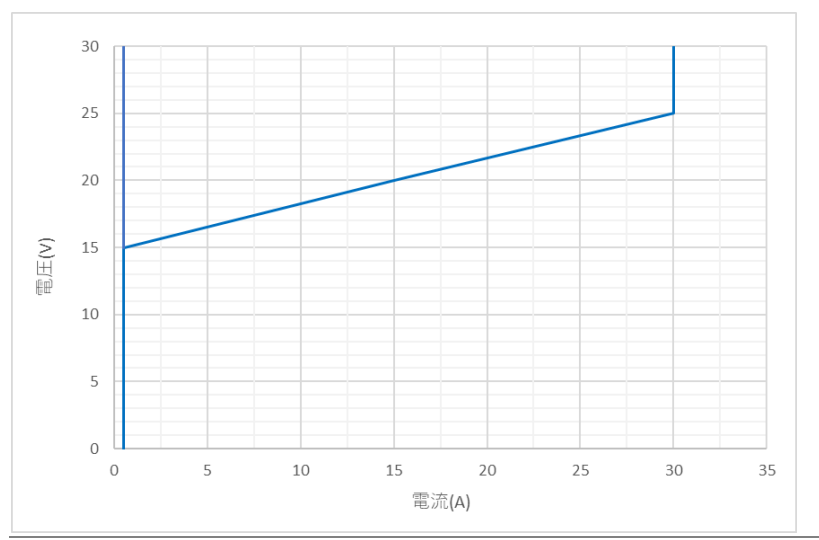

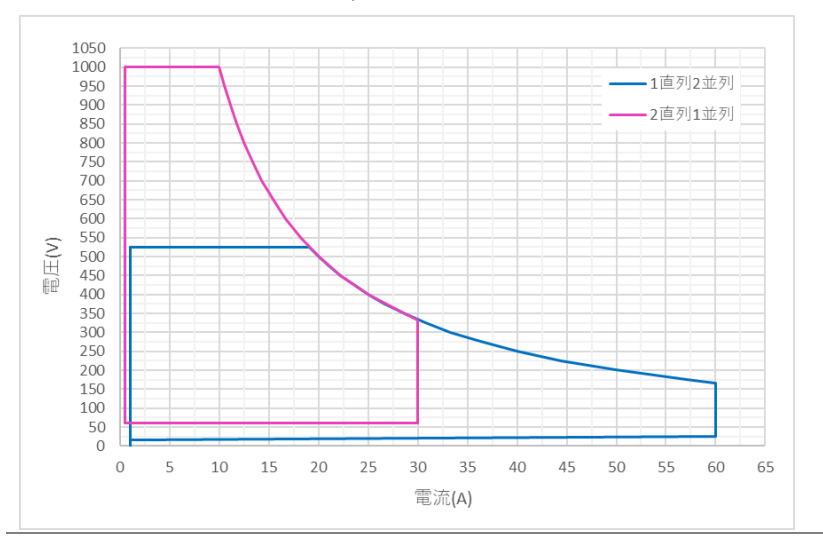

LRW-103HP(1 直列 2 並列),LRW-103HS(2 直列 1 並列)

# LRW-103HP 低電圧(30V 以下)

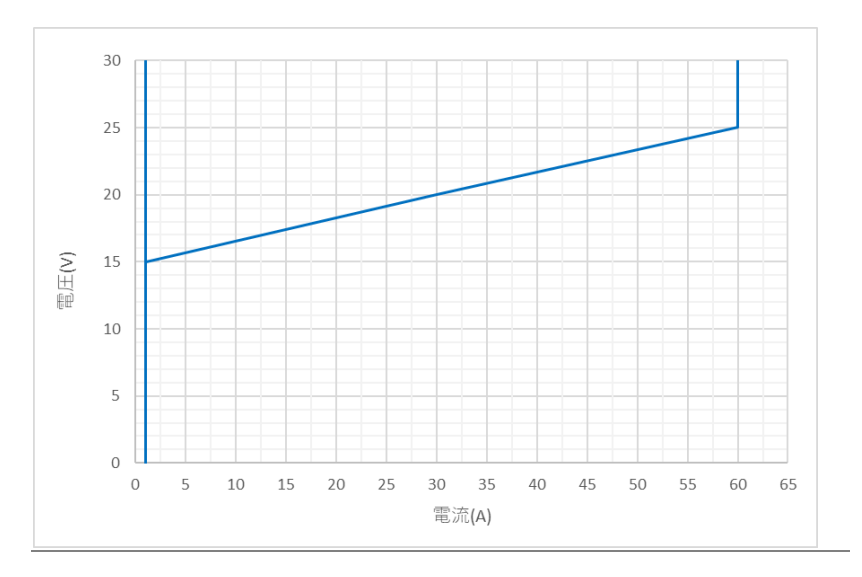

直並列時は台数分等倍されます。

指令値や制限値は上図の動作範囲に関係なく設定できます。しかし、設 定した値に従うことができない場合があります。

- 2直列では、60V 以下は動作保証範囲外となり、安定動作しない場 合があります。
- 低電圧回生領域

CV モード:電流を流せないため、電圧が上昇します。

CC/CP/CR モード:電流を流せないため、指令値より小さい値で動 作します。

<span id="page-15-0"></span>1-1-3. 特長

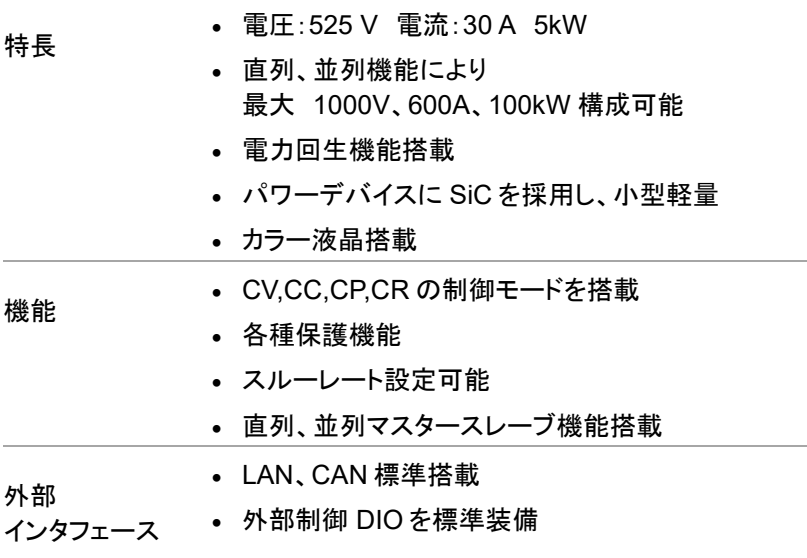

<span id="page-15-1"></span>1-1-4. 付属品とオプション

本器を使用する前に、梱包内容を確認して、すべての標準付属品が揃 っていることを確認してください。

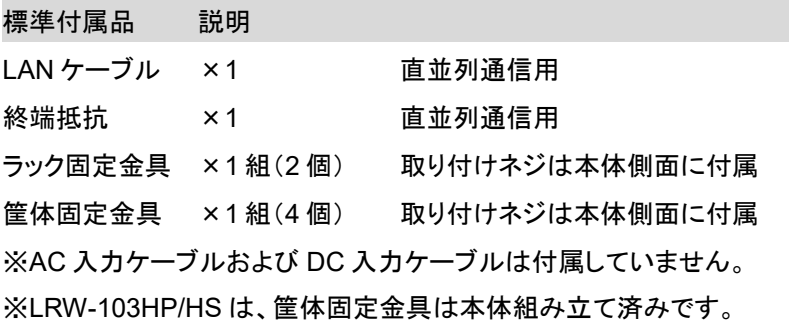

# <span id="page-16-0"></span>1-2. 各部の名称と機能

### <span id="page-16-1"></span>1-2-1. フロントパネル

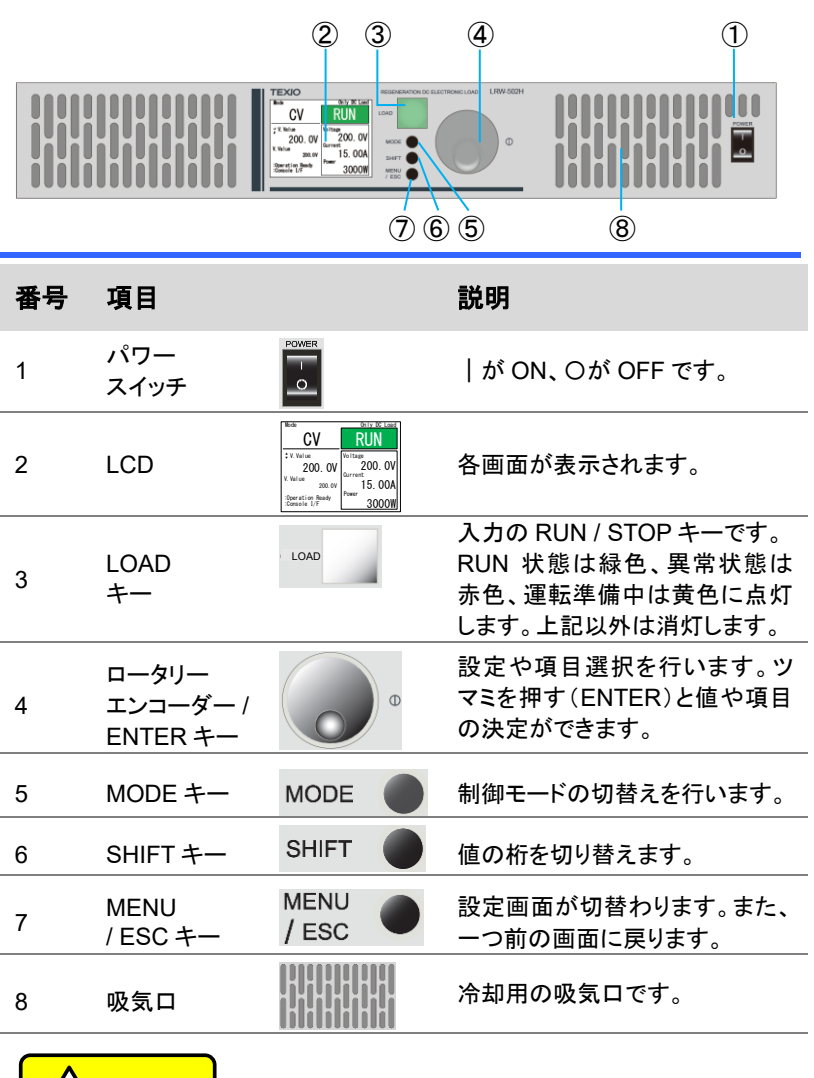

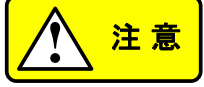

吸気口は、絶対に塞がないで下さい。

<span id="page-17-0"></span>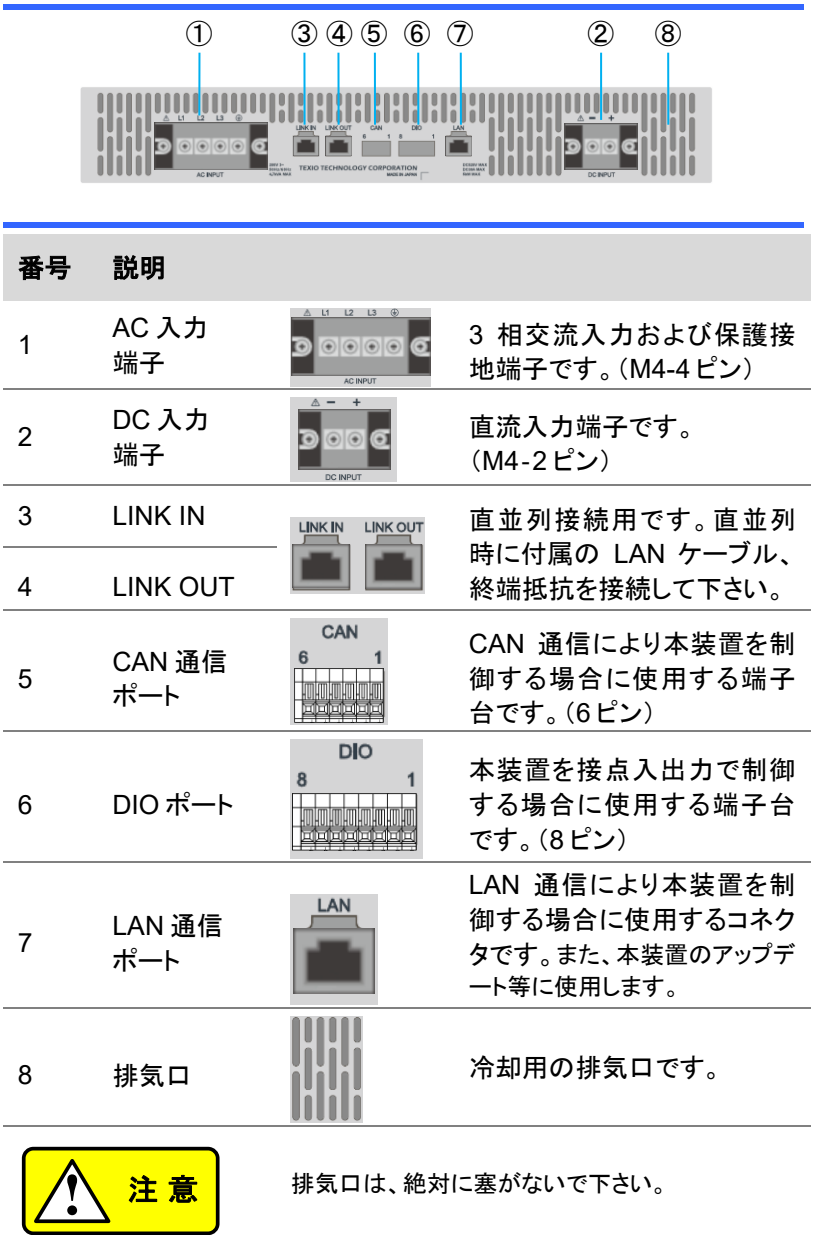

<span id="page-18-0"></span>1-3. LCD 画面表示

LCD 画面に表示される各画面の表示内容及び操作方法について 記載します。

<span id="page-18-1"></span>1-3-1. 画面構成

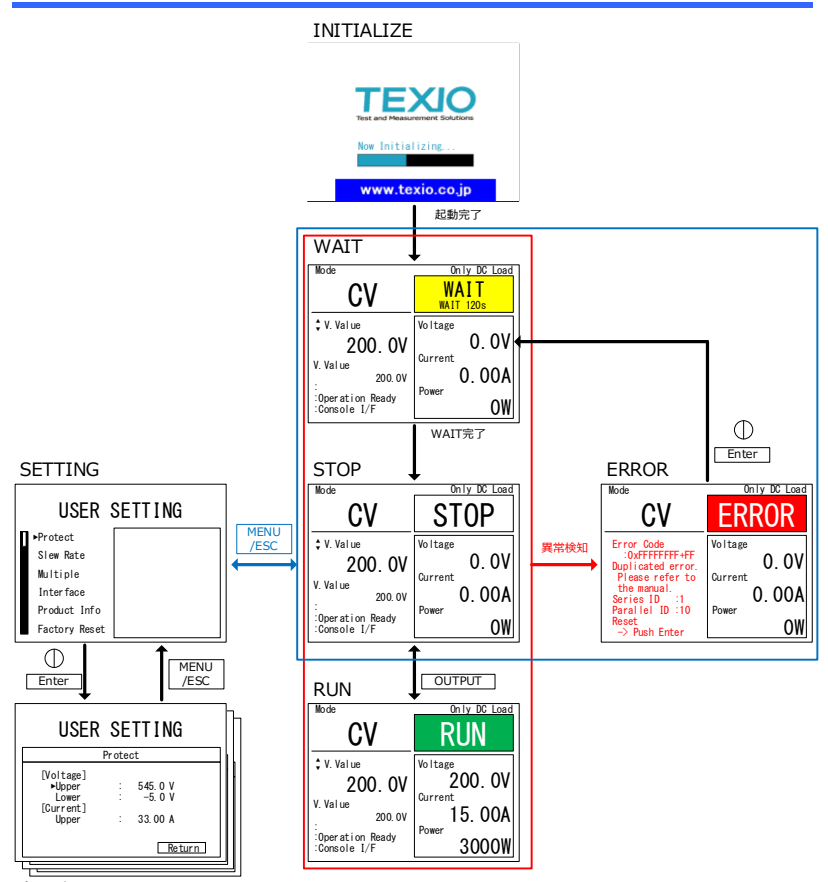

各設定画面

#### <span id="page-19-0"></span>1-3-2. 共通操作

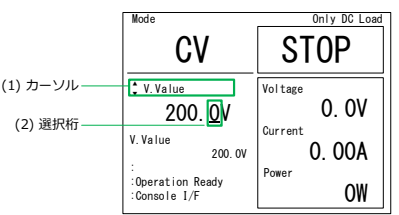

手順 1. カーソルはロータリーエンコーダー を回転させると各項目を移動しま す。 変更したい項目に合わせて、ロー タリーエンコーダーツマミを押す (Enter)と、値を変更することがで きます。 **SHIFT** 2. 選択桁は項目の選択中に、数字の

下に下線が表示されます。ロータリ ーエンコーダーを回転させると値が 増減します。Shift キーを押すと選 択桁の変更ができます。

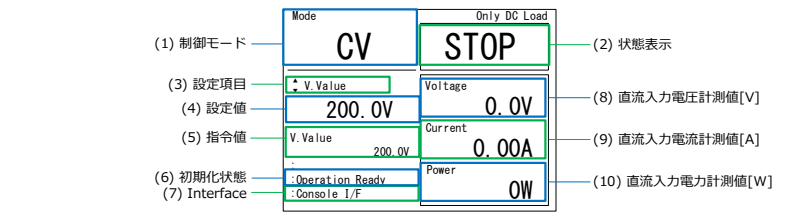

1. 制御モード

本装置の直流入力の制御モードが 表示されます。WAIT または STOP 時に Mode を押すと、 CV→CC→CP→CR→CV→・・・の 順番で切り替わります。

2. 状態表示

本装置の状態を表示します。 WAIT、STOP、RUN、ERROR の 4 種類があります。各状態の概要 とリレーの開閉について下表に記 載します。

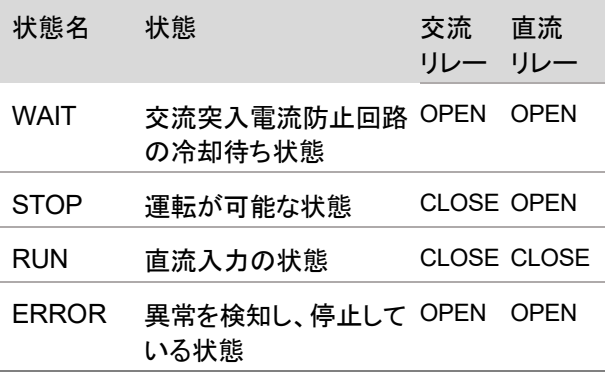

3. 設定項目

現在の設定項目が表示されます。 ロータリーエンコーダーを回転させ ると項目が下表の各制御モードに 対応して切り替わります。

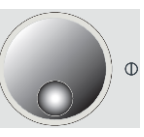

**MODE** 

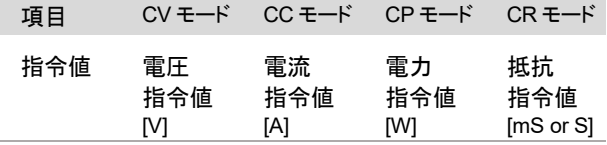

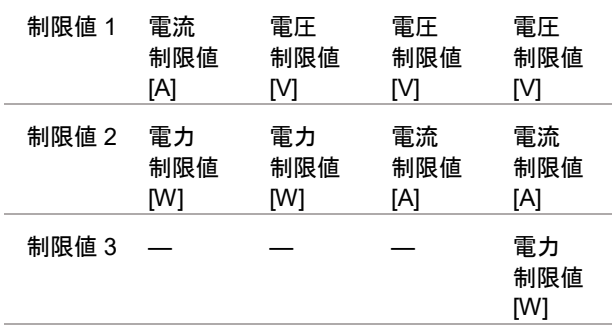

4. 設定値

設定項目で選択した指令値や制限値が表示され ます。

5. 指令値

各制御モードに対応した指令値が表示されます。

6. 初期化状態

直並列時に他の装置と通信の初期化処理中の 場合「Initializing」と表示されます。完了すると 「operation ready」と表示されます。

7. Interface

現在選択中の Interface が表示されます。

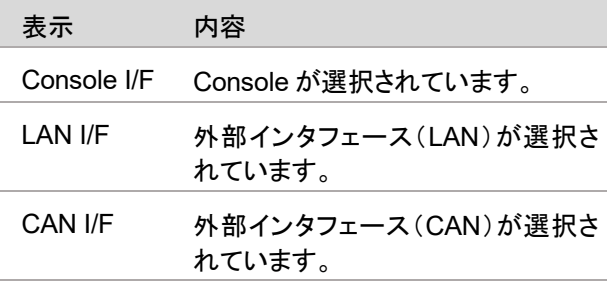

- 8. 電圧計測値(V)
- 9. 電流計測値(A)
- 10. 電力計測値(W)

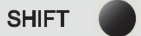

RUN 中に SHIFT キーを押すと AC Power 表示切換えることがきます。

回生電流が正の値になります。

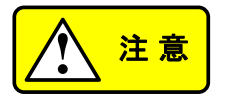

入力端子の電圧を表示するため、RUN 以外の場合でも 0V とならない場合があります。

<span id="page-23-0"></span>1-3-3. INITIALIZE 画面

起動時、進捗がバーで表示されます。

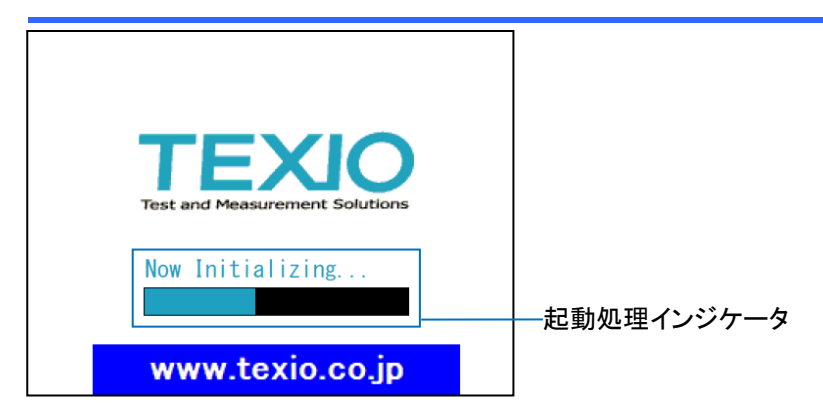

<span id="page-23-1"></span>1-3-4. WAIT 画面

残り待ち時間が表示されます。WAIT 中は RUN やエラーリセットの 操作が無効化されます。

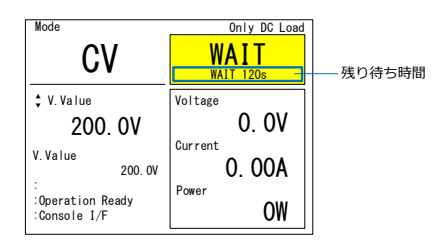

本装置は交流側に突入電流防止回路があります。この回路は冷却 が必要なため、前回使用時から一定時間間隔を開ける必要があり ます。冷却時間は最長 2 分です。

以下の場合に WAIT 状態になるためお待ち頂く必要があります。

- (1) 電源遮断後、2 分以内に電源を再投入した場合
- (2) 電源投入後、2 分以内に異常検知した場合
- (3) エラーリセット後、2 分以内に再度異常検知した場合

#### <span id="page-24-0"></span>1-3-5. RUN 画面

制限値に当たるなどした場合に、指令値とは異なる動作をする場 合があります。制限値に当たった場合に直流制限状態が表示され ます。

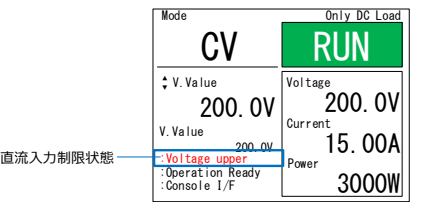

直流制限状態が 1 つだけの場合は、下表の制限名称が表示され ます。同時に複数発生する場合は左端の 16 進数コードの合算とし て表示されます。

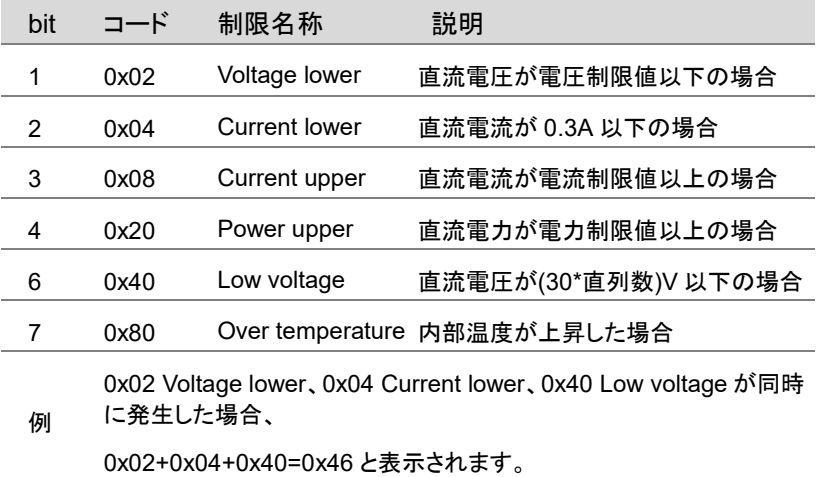

<span id="page-25-0"></span>エラー内容が表示されます。同時に WAIT も発生している場合に は、残り待ち時間も表示されます。

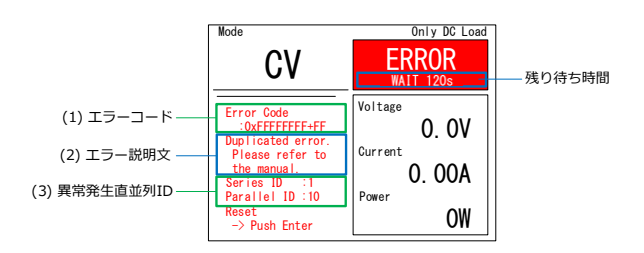

(1) エラーコード

16 進数で表示されます。エラーの詳細や bit 配置の詳細は [7-2](#page-83-0) [エ](#page-83-0) [ラーを](#page-83-0)ご参照下さい。

(2) エラー説明文

エラー発生項目が 1 つのみの場合、エラーの内容が表示されま す。

(3) 異常発生直並列 ID

直並列時に異常を最初に検知した装置の直並列 ID が表示されま す。直並列 ID については [4-1](#page-42-1) [直並列モードを](#page-42-1)ご参照下さい。

<span id="page-26-0"></span>1-3-7. Not Ready

Interlock 機能(DI 機能により選択)により、運転禁止状態の場合に表 示されます。

Interlock 機能については [5-5-2](#page-68-0) DI [機能設定を](#page-68-0)参照してください。

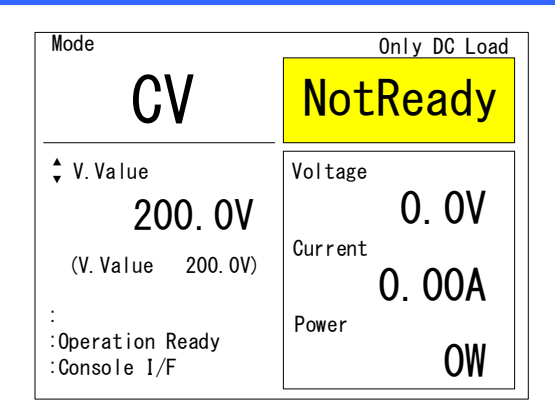

#### <span id="page-26-1"></span>1-3-8. USER SETTING 画面

各種設定ができます。[1-3-9](#page-27-0) [設定階層を](#page-27-0)参照してください。

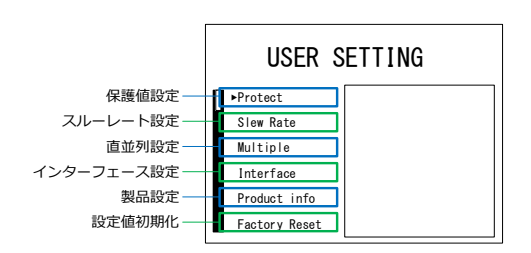

#### <span id="page-27-0"></span>1-3-9. 設定階層

WAIT、STOP、ERROR 画面で MENU/ESC キーを押すと、USER SETTING 画面に移動できます。USER SETTING 画面では本装 置の各種設定を行うことができます。設定の階層の一覧を下表に 記載します。

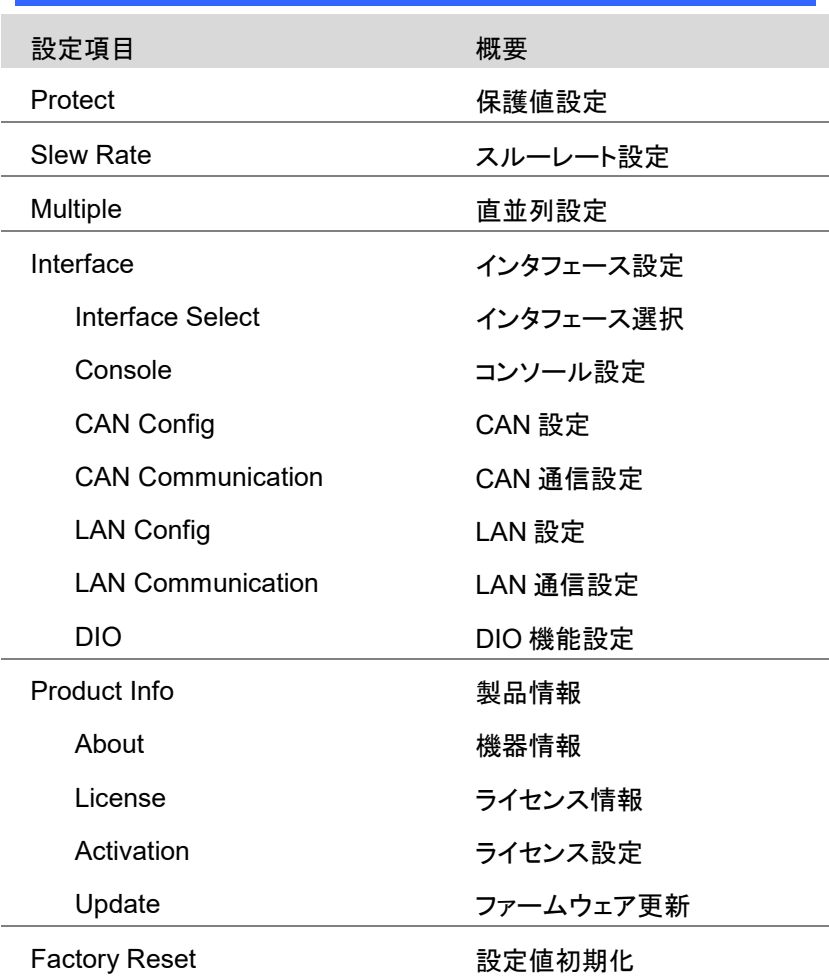

#### <span id="page-28-0"></span>第2章 配線

この章では、入力線、負荷線の配線について説明します。

- <span id="page-28-1"></span>2-1. 交流入力 / 保護接地の配線
- 
- 手順 1. 雷源コードを背面 交流入力/保護接地端子台の L1,L2,L3 に商用三相系統、 (保護接地端子)に アースを接続します。

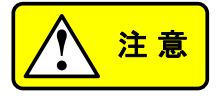

本装置の定格に適合した商用三相系統を接続し てください。商用三相系統およびアースの接続に 使用するケーブルは、1 ユニット当たり、許容電流 20A 以上で本装置の定格電圧以上のケーブルを 使用してください。

端子台のネジ径とケーブルに適合した圧着端子な どを使用し、本装置の使用中にケーブルが外れる ことがないようにしっかりと取り付けてください。端 子台への取り付けネジは、M4 のネジを使用してく ださい。

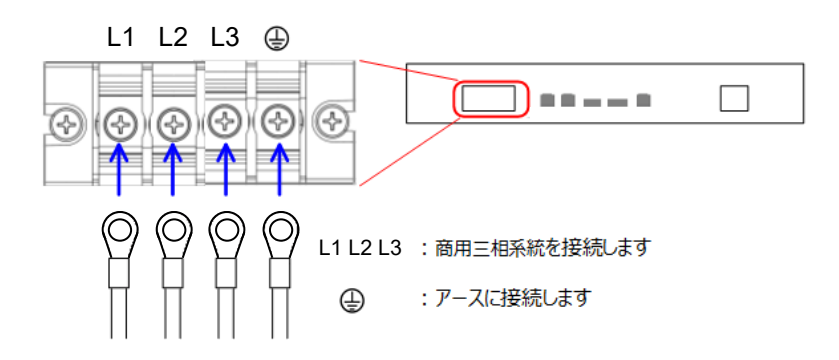

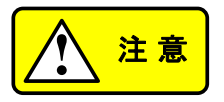

端子台安全力バーが無い状態で運転すると非 常に危険です。必ず安全力バーを取り付けてご 使用ください。

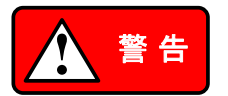

本装置に表示された定格電源電圧以外での使 用は行わないでください。火災の危険がありま す。

必ず保護接地端子をアースに接続して下さい。 接続せずに使用した場合、感電の危険がありま す。

接続作業を行う場合は、配電盤のブレーカーが OFF になっていることを確認し、接続端子には 電圧が印加されていない状態で行ってください。 感電の危険があります。

2. パワースイッチをオンします。起動画面に引き続 き通常の画面が表示されます。

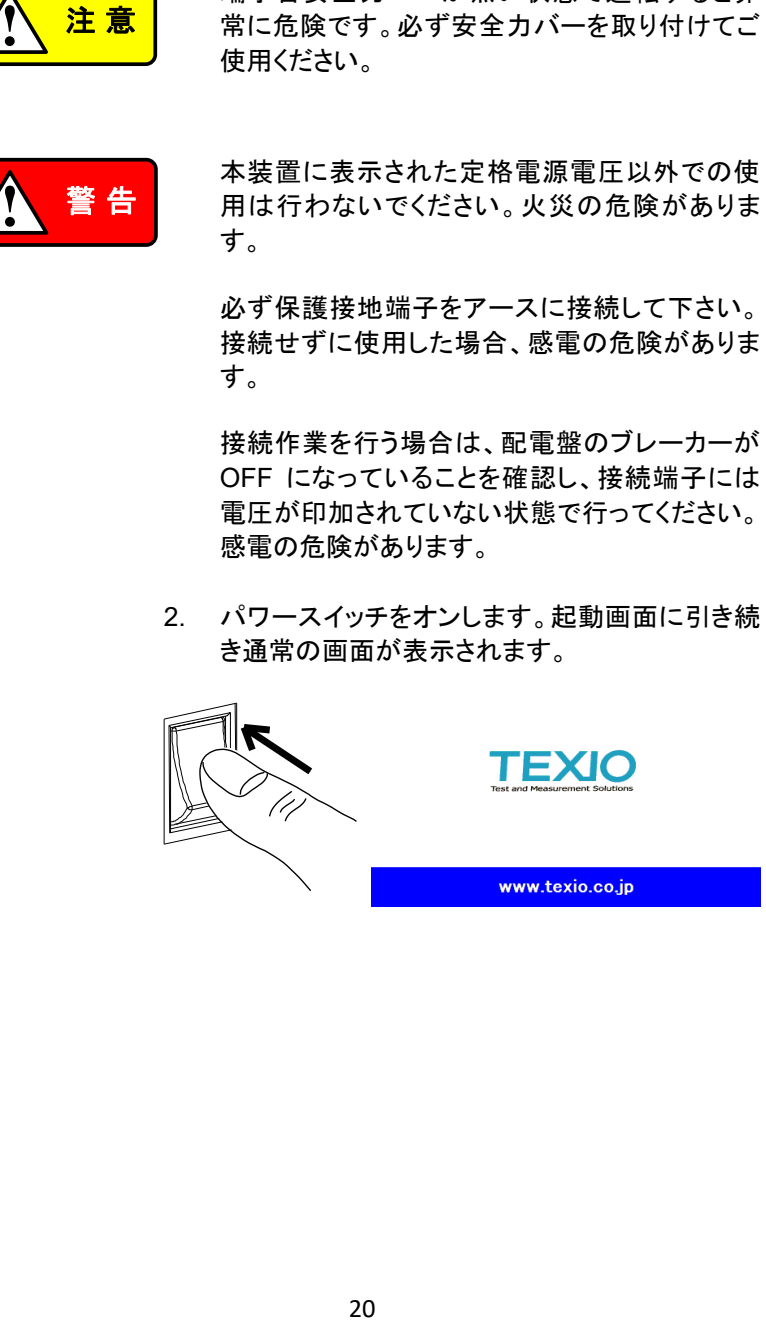

<span id="page-30-0"></span>2-2. 直流負荷線の配線

手順 1. 本装置の直流入力端子に被試験器を接続しま す。極性に注意して接続して下さい。

> 電流・電力の方向は、直流入力端子(+) ← 被試 験器 ←直流入力端子(ー)、と流れる方向を正とし ています。

> 可能な限り太く、短く、拠り合わせることで安定動 作に有効です。

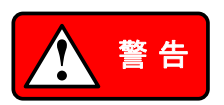

危険な電圧を取り扱います。接続作業前に、本装 置および接続機器の電源スイッチを切り、直流入 力端子に電圧が印加されていないことを確認して ください。感電の危険があります。

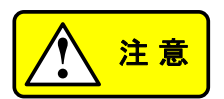

端子台のネジ径とケーブルに適合した圧着端子 などを使用し、本装置の使用中にケーブルが外れ ることがないようにしっかりと取り付けてください。 端子台への取り付けネジは、M4 のネジを使用し てください。

接続に使用するケーブルは、1 ユニット当たり、許 容電流 30A 以上で本装置の定格電圧以上のケ ーブルを使用してください。また、負荷端での電圧 降下や発熱を考慮し適切な負荷線を選んでくださ い。

端子台安全カバーが無い状態で運転すると非常 に危険です。必ず安全力バーを取り付けてご使用 ください。

直流入力端子(+または-)を接地した場合、仕 様を満たさない場合があります。

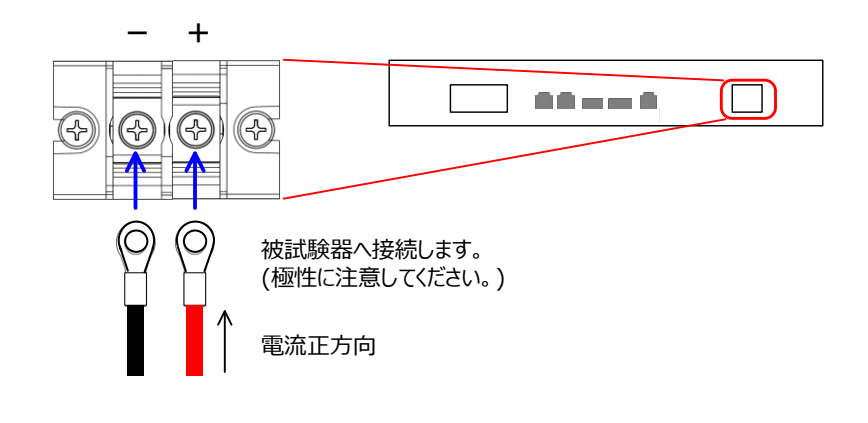

2. 雷源を入れます。準備が整いました。

#### <span id="page-31-0"></span>第3章 基本操作

この章では、本器の操作に必要な基本操作について説明します。 本器を操作する前に[、第1章](#page-10-0) [はじめにお](#page-10-0)よ[び第2章](#page-28-0) [配線の](#page-28-0)章を参 照してください。

<span id="page-31-1"></span>3-1. 保護値設定

概要 する 直流入力の電圧・電流の保護値を設定します。 各計測値が設定された値を超えた場合、本装置 は ERROR となり、直流及び交流端子(パワー 系)を開放します。

> 制御系統には供給されるため、パネル操作は可 能です。

手順 1. MENU/ESC キーを押し、USER<br>SETTING 画面を表示します。MENU SETTING 画 面 を 表 示 し ま す 。 Protect を選択し、ツマミを押して、 保護値設定画面に移動します。

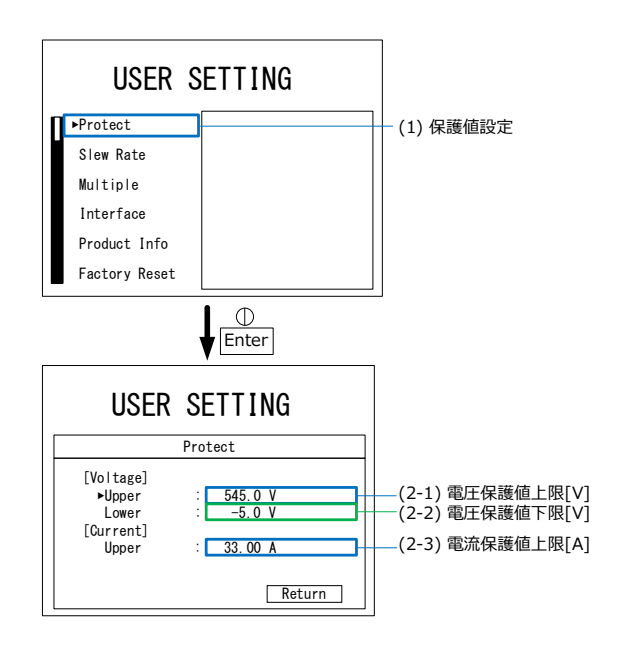

 $\Phi$ 

 $\sigma$ 

- 2. 設定する保護値選択し、ツマミを押 し、カーソルを表示させます。 SHIFT キーで桁を選択し、保護値 を設定し、ツマミを押して決定しま **SHIFT** す。 設定項目 設定範囲 電圧保護値上限 0.0V~545.0V
	- 電圧保護値下限 -5.0V~525.0V

電流保護値 1.10A~33.00A

3. 完了後は MENU/ESC または MENU Return を選択し、前の画面に戻り / ESC ます。

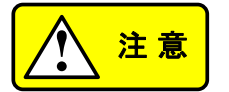

運転中に設定を変更することはできません。

保護値は常時判定されます。そのため直流入力 端子が開放された状態で電圧保護値下限を 0V 以上に設定すると ERROR になります。

本装置が回生時に ERROR が発生すると、被試 験器の動作によっては過渡的に直流電圧が上 昇する場合があります。そのため、停止すること が安全方向に動作しない場合があります。動作 条件に合わせて適切な保護値を設定して下さ い。

#### <span id="page-33-0"></span>3-2. スルーレート設定

概要 運転中に指令値や制限値に変更する場合の条 件を設定します。

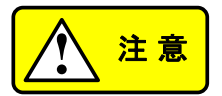

運転中に設定を変更することはできません。

スルーレートが大きい場合や被試験器などの条 件により、設定値より遅い動作や直線的に動作 できない場合があります。直流入力制限状態時 は設定より遅い動作になる場合があります。

30V 以上の場合:スルーレート設定が反映されま す。

30V 未満の場合:性能上の制約と負荷によって、 スルーレート設定が反映されない場合がありま す。

手順 1. MENU/ESC キーを押し、USER MENU SETTING 画面を表示します。/ESC Slew Rate を選択し、ツマミを押し て、スルーレート選択画面に移動し  $\Phi$ ます。

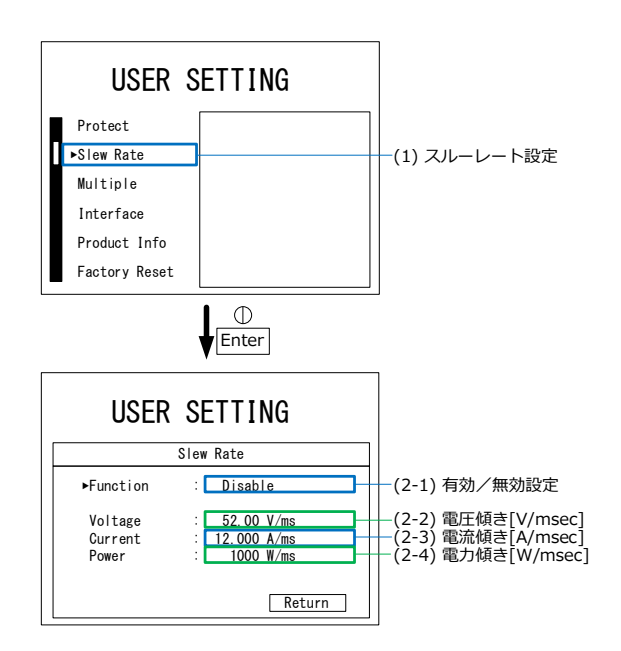

2. Function でスルーレート機能の有 効/無効を切替えます。

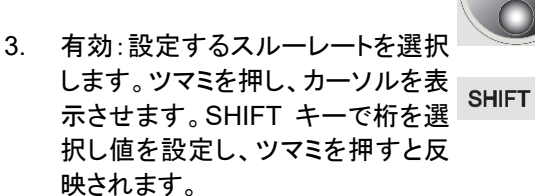

無効:選択した値はロータリーエン コーダーを回すと即時に反映され ます(最大の傾きで動作します)。

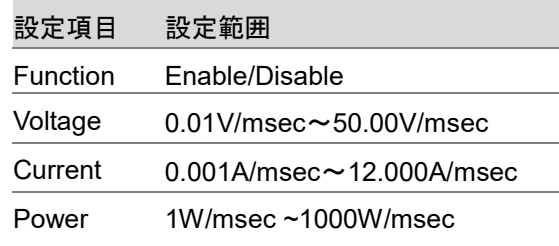

4. 完了後は MENU/ESC または MENU Return を選択し、前の画面に戻り / ESC ます。
# <span id="page-36-0"></span>3-3. 制御モード選択

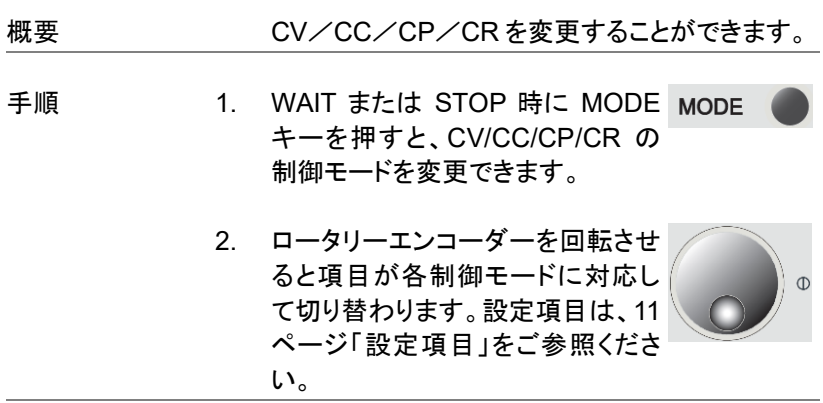

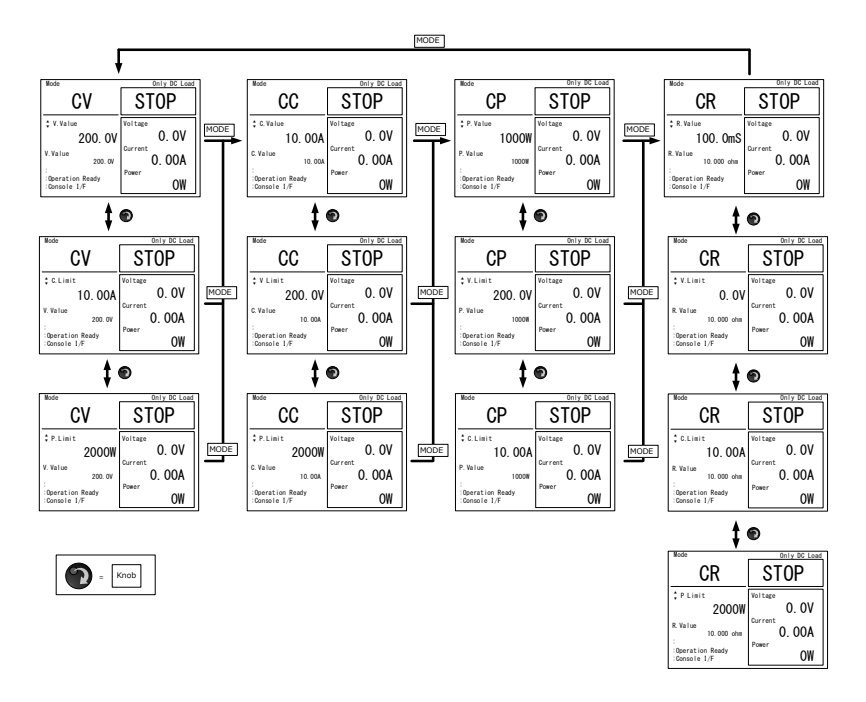

3-4. 指令値 / 制限値設定

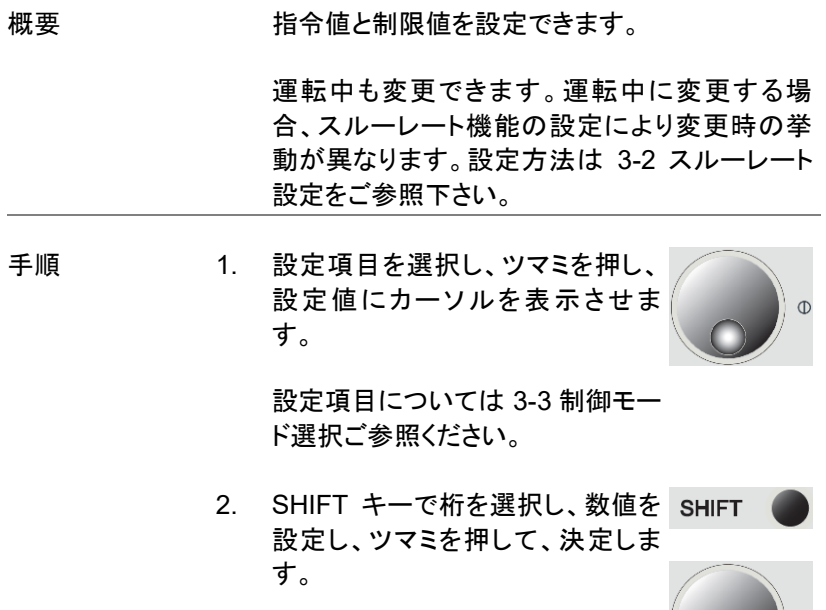

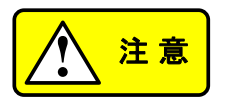

下記の範囲に加え保護値の範囲外に設定でき ません。保護値が変更された結果範囲外になる 場合、自動的に修正されます。

 $\Phi$ 

2 直列では、60V 以下は動作保証範囲外とな り、安定動作しない場合があります。

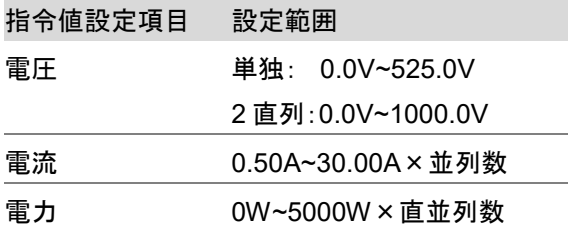

抵抗 0.2mS~1.20S÷直列数 ×並列数

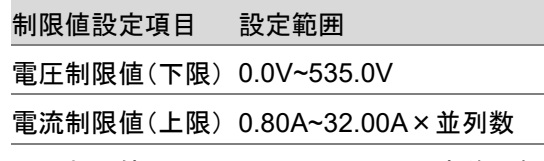

電力制限値(上限) 200W~5300W×直並列数

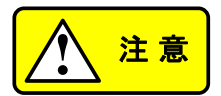

指令値より制限値が優先されるため、指令値に 従わない場合があります。各制御モードにおけ る制限値を超えた場合の動作は下表となりま す。動作条件に合わせて適切な制限値及び保 護値を設定して下さい。

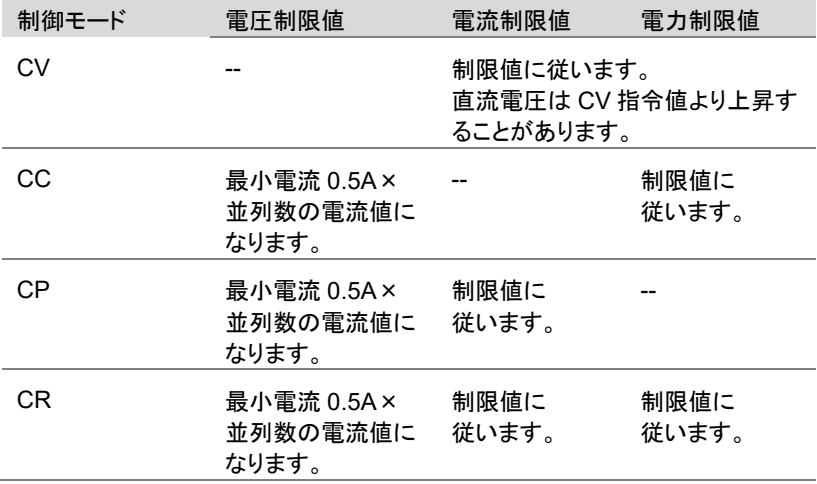

- 3-5. RUN / STOP 切替え
- 手順 1. STOP 状態で LOAD キーを押すと <sub>し</sub>。。 黄色に点灯し、直流リレーを閉じる 準備を開始します。直流リレーを閉じ ると緑色に点灯し、RUN(オン)状態 になります。
	- 2. もう一度 LOAD キーを押すと STOP (オフ)状態に戻ります。

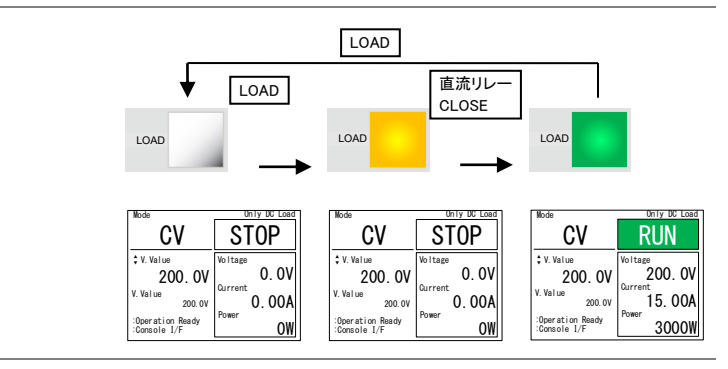

Note 本装置の FAN は動作状態や装置内部温度に 合わせて FAN の回転数を変えています。本装 置の内部温度が高温の場合、STOP 状態でも FAN が高速に回転し続ける場合があります。 FAN が高速に回っている状態でも主電源スイッ チを遮断して問題ありません。

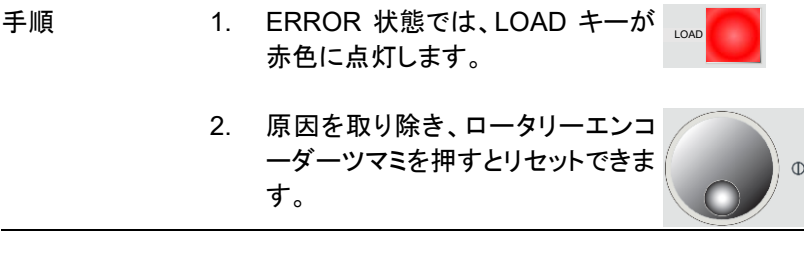

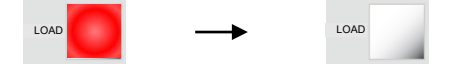

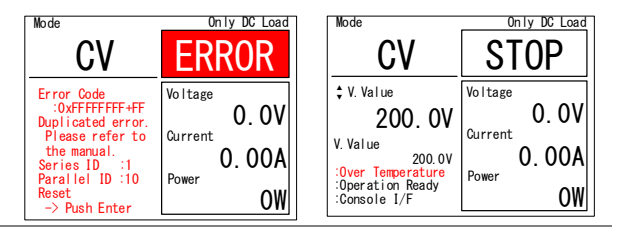

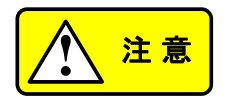

WAIT 状態ではリセットできません。WAIT 完了 後にリセットして下さい。

## 第4章 直並列運転操作

本装置は、複数の本装置を直並列接続することで、電圧範囲・電流 容量を拡大したシステムを構築することができます。

直列最大 2 直列、並列最大 20 並列まで対応可能です。ただし、 直並列の場合は 2 直/10 並列までとなります。

4-1. 直並列モード

概要 まんじゅう 直並列モードは以下の3種類があります。

単体 他の装置とは通信せず単体で動 作します。

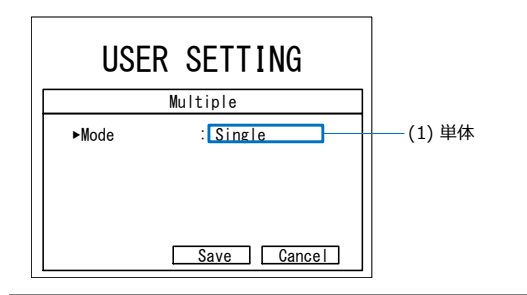

マスター 直並列時にスレーブを制御しま す。

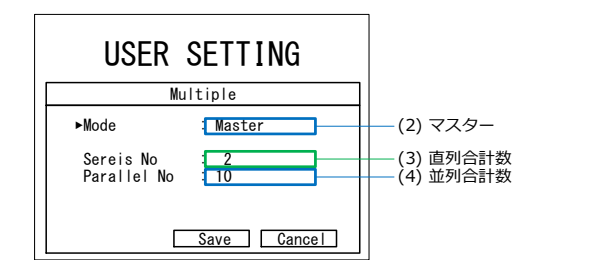

スレーブ 直並列時にマスターの指示に従 い動作します。

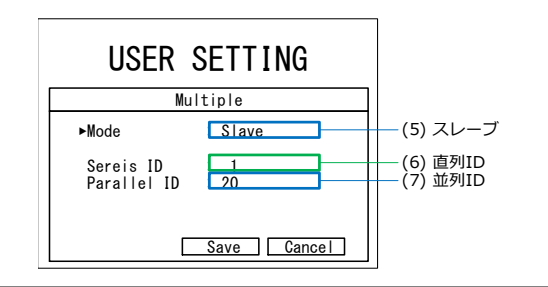

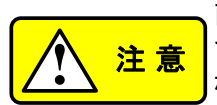

直並列モードの設定は [4-2](#page-44-0) [直並列の準備を](#page-44-0)参照し て、接続後に行ってください。接続前に行うとエラーと なります。

- <span id="page-44-0"></span>4-2. 直並列の準備
- 4-2-1. 直並列配線

概要 またこの 主回路線と信号線を配線します。2 直 3 並列の接 続例を参考に接続方法を記載します。

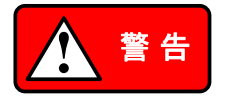

接続作業前に、本装置および接続機器の電源スイ ッチを切り、直流入力端子に電圧が印加されてい ないことを確認してください。

極性に注意して接続してください。極性を誤ると、 被試験器や本装置を破損する可能性があります。

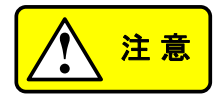

2 直 3 並列の 接続例

LRW-103HS はすでに直列接続の構成です。した がって、LRW-103HS を 2 台使用し、直列接続す ることはできません。

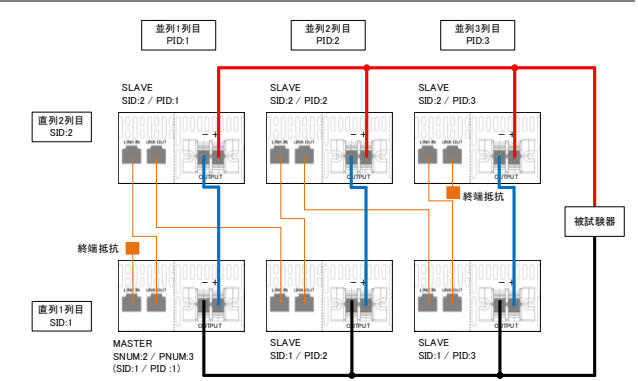

スレーブ機の ID について

SID:直列接続 ID 1 列目(電圧の下側)=1

2 列目(電圧の上側)=2

PID:並列接続 ID 1~20(10:直列を含む場合) 詳細は 4-2-2 直並列設定を参照してください。

手順 1. 主回路線を接続します。被試験器の正極と SID:2 の+端子を接続して下さい(接続例:赤 線)。

- 2. 被試験器の負極と SID:1 のー端子を接続して下 さい(同図黒線)。
- 3. 同じ PID の SID:2 のー端子と SID:1 の+端子を 接続して下さい(同図青線)。中点電位は被試験 器と接続しないで下さい。異なる PID の中点間を 接続しないで下さい。
- 4. 次に、信号線を接続します。各装置間の LINK IN/OUT を付属 LAN ケーブルでデイジーチェー ン接続して下さい(同図橙線)。
- 5. 空きとなる両端には付属の終端抵抗を接続して 下さい。

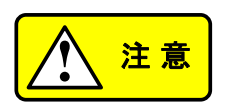

付属の LAN ケーブル(0.25m)では長さが足りな い場合、CAT5e 以上のストレートケーブルをご使 用下さい。デイジーチェーン接続の総延長が 20m を超えないで下さい。

LAN コネクタにつながないでください。

4-2-2. 直並列設定

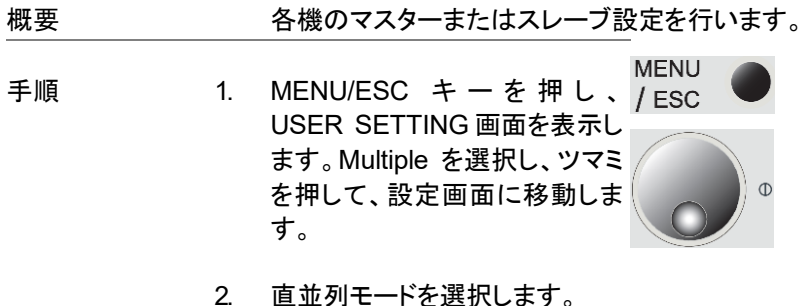

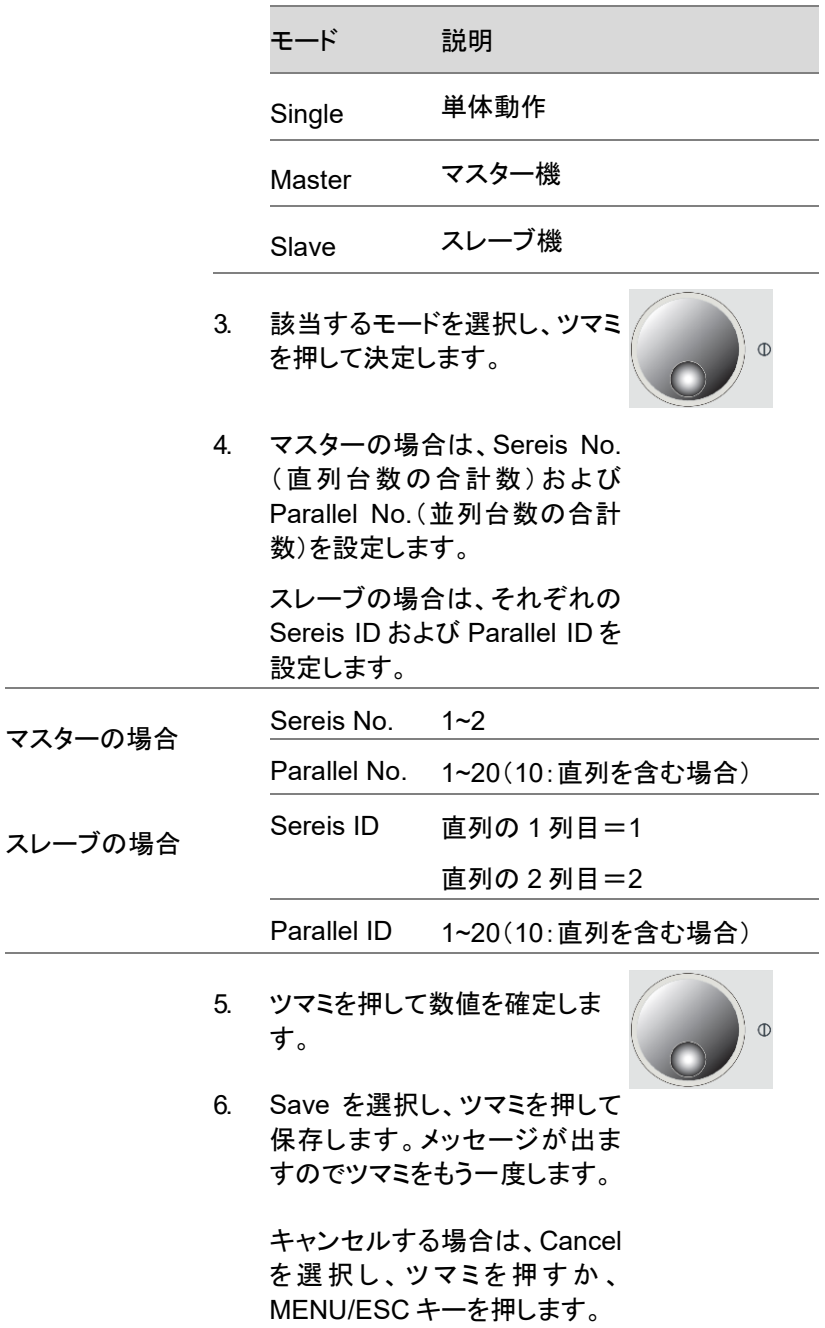

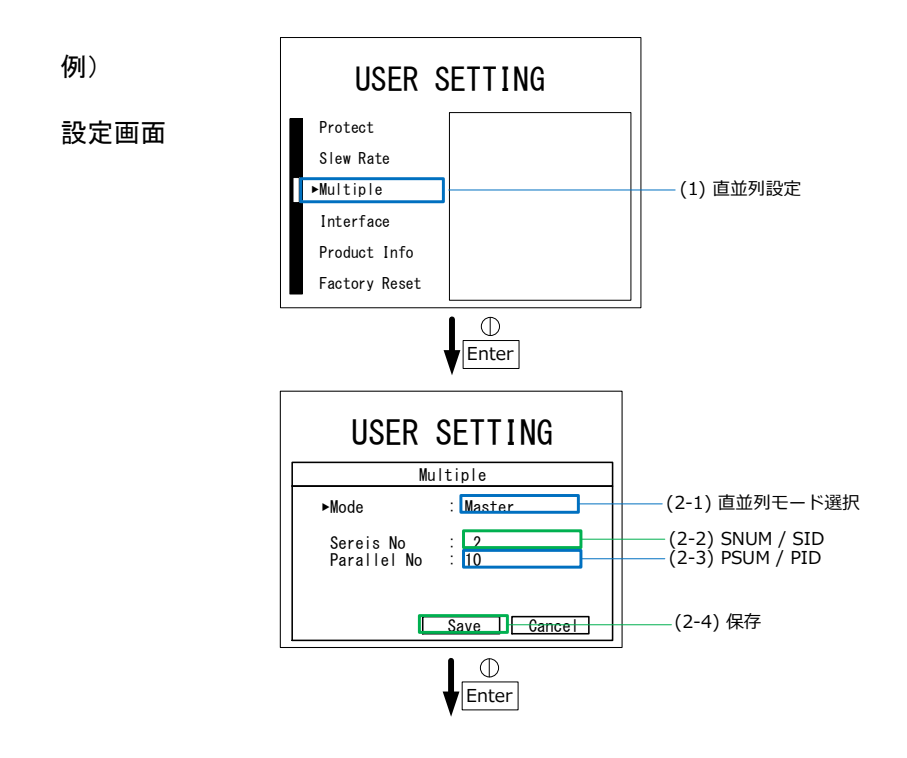

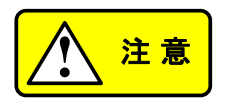

通信線の断線や未接続を検知するために、直並 列通信の初期化は 60 秒でタイムアウトし直並列 設定異常を発生します。

時間は設定確定が押されてからカウントを開始 します。異常になった場合、SLAVE はリセットが 無効になっているため、全ての本装置を SINGLE に戻しリセットしてから再度直並列設定 を行う、または全ての本装置を再起動することで 直並列設定が完了できます。

7. マスターは制御モードの末尾に "-M"が付加されます。

> スレーブは制御モードに "SLAVE"と表示され、指令値や 制限値の欄に自機の直並列 ID が表示されます。

- 8. 初期化状態が「Initializing」は 運転開始ができません。完了 すると「operation ready」と表 示されます。
- 9. LOAD キーやリセットは <sub>Load</sub> MASTER でのみ操作できま す。SLAVE での操作は無効で す。

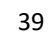

例)

直並列動作画面

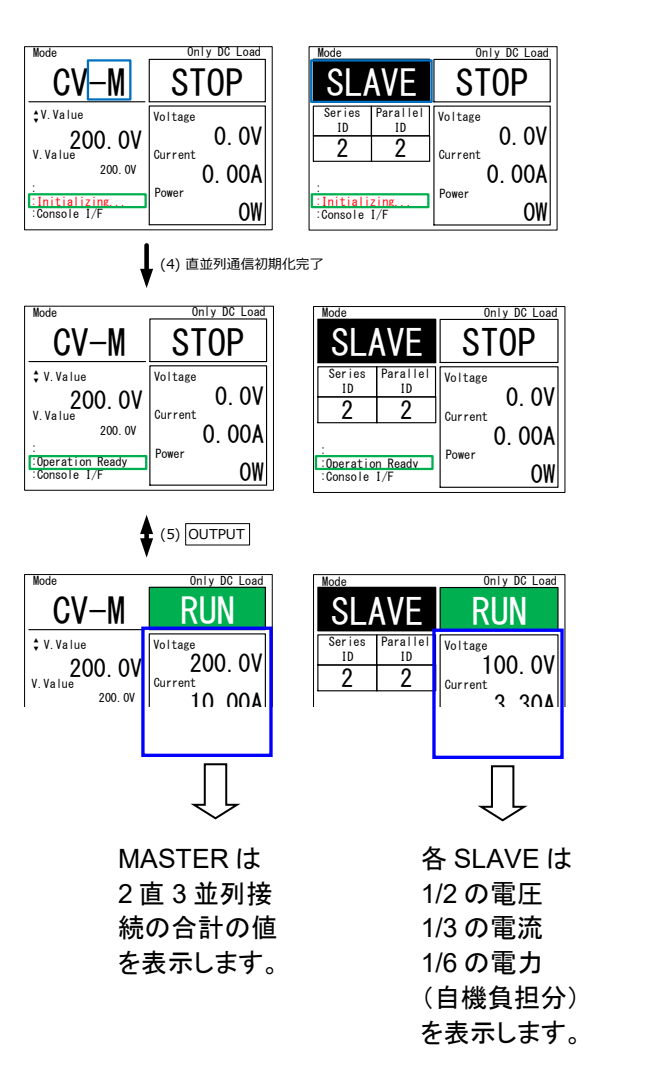

Note 面並列時は全体の操作を MASTER で一括操 作ができます。MASTER で設定された値が等分 されて SLAVE に設定されます。

> MASTER の計測値表示は、直並列の全体とし ての直流入力値が表示されます。SLAVE の計 測値表示は自機の直流入力値が表示されます。

> 例:2 直 3 並列時に MASTER で CV200V と設 定し、10A の定電流電源を接続した場合の直流 入力状態が上図となります。MASTER の計測 値表示は全体の直流入力値が表示されます。 SLAVE は 2 直列のため MASTER の半分の直 流電圧、3 並列のため 1/3 の直流電流、2 直 3 並列のため 1/6 の直流電力が表示されます。

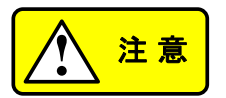

直並列設定を変更すると MASTER の保護値や スルーレート、指令値、制限値の範囲が変わりま す。範囲が広がる場合は値を保持しますが、狭 まる場合は自動的に修正されます。RUN の前に 必ずご確認下さい。

Note LRW-103HP または HS のブースター機 (SLAVE)は専用設定のため、マスター機として 使用できません。

# 第5章 各種設定

この章では、インタフェースの選択と各種の設定について説明しま す。

5-1. インタフェースの選択

本機は通信インタフェースとして LAN および CAN が標準で装備さ れています。

メニューにおいて利用するインタフェース(LAN または CAN)を選 択することで通信が可能になります。

通信を行ってもツマミ操作のみロックされないため、各設定の確認 は可能です。ツマミを押すことで IF select 画面に移動します。この 時、OUTPUT がオンの場合は出力を停止します。

モードによっては電源の状態を定期的に発信する定期送信が可能 です、定期送信は電圧/電流/電力のモニタ値、ステータスを自動送 信します。

通信終了のコマンドで通信インタフェースの選択は解除されます。 再度通信を行う場合はメニューで選択が必要です。

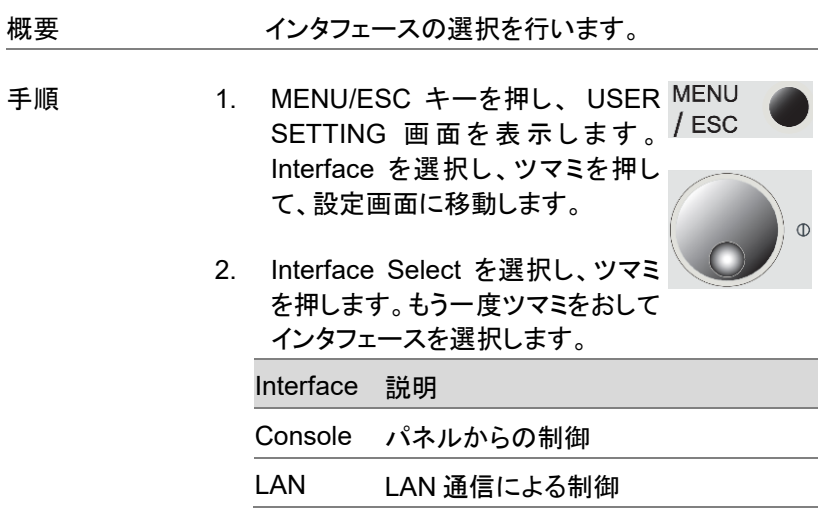

# CAN CAN 通信による制御

- 3. 選択後、ツマミを押して決定します。
- 4. IF select 画面にて ID 0x000/通信 インタフェース選択設定コマンドを上 位機器から LAN または CAN 経由 で送信します。

LAN の ASCII の場合は、\*IDN?を 送信します。

- 5. インタフェース状態の表示が LAN または CAN I/F に変化し通信が可 能になります。
- 6. Console を選択の場合は、return を選択するか、MENU/ESC キーを / ESC 押すと前の画面に戻ります。

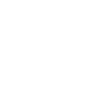

#### CAN ISO11898 を採用

バイナリモードでは一定期間パケットを受信しないとアラームとして出力 をオフする機能があります。

CAN 信号は線路の両端に必要、PBW/LRW の CAN コネクタには内蔵 終端抵抗はありません。

端点の場合に外部に終端抵抗(120Ω)が必要です、通常は 1/4W 以上 の抵抗を利用します。

機種の占有 ID は 0x080 で ID ごとに設定、モニタなどの機能が割り振 られます。

内容はプログラミングマニュアルを参照してください。

5-1-2 IAN 通信について

規格:100BASE-TX(IEEE802.3u)を採用、IPv4、Socket 通信による制 御。

LAN 通信においては文字列ベースの ASCII モードと CAN のパケットベ ースのバイナリモードをサポートしています、LAN 通信のソケットポート はバイナリモードで 31001 に固定されています、ASCII モードではメニ ューによる可変設定となります。

ASCII モードは Socket(TCP/IP 形式)となります。デリミタは LF を使用 しています。

バイナリモードの定期送信は Socket(UDP ユニキャスト形式)でポート が 31002 となります。

バイナリモードの機種の占有 ID は 0x080 で ID ごとに設定、モニタなど の機能が割り振られます。

バイナリモードでは一定期間パケットを受信しないとアラームとして出力 をオフする機能があります。

内容はプログラミングマニュアルを参照してください。

# 5-2. Console 設定

LCD バックライトの調整とパネル表示の方向の選択を行います。

# 5-2-1. LCD バックライトの調整

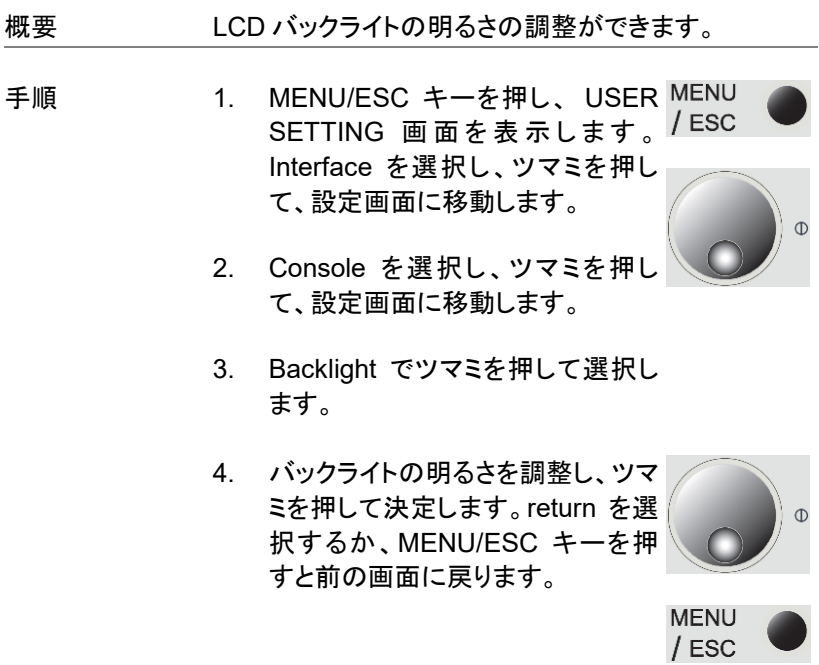

# 5-2-2. パネル表示の方向

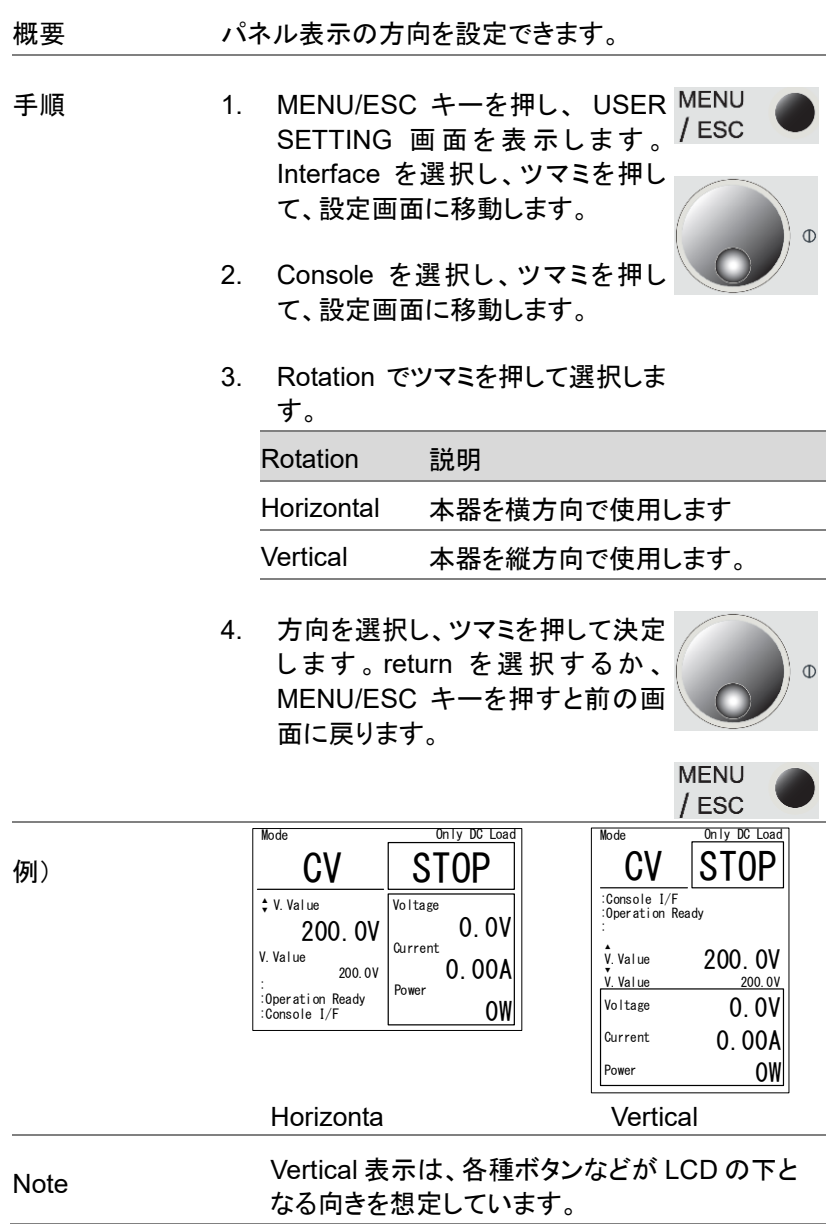

# 5-3. CAN の設定

CAN の設定ができます。詳細はプログラミングマニュアルを参照し てください。プログラミングマニュアルは弊社ホームページからダウ ンロードできます。見つからない場合は弊社までお問い合わせくだ さい。

[https://www.texio.co.jp](https://www.texio.co.jp/)

5-3-1. CAN Config

概要 本機が占有する CAN ID の範囲(ID Range)選択しま す。

> [CAN ID Range]:本機 1 台が占有する範囲を選択し ます。

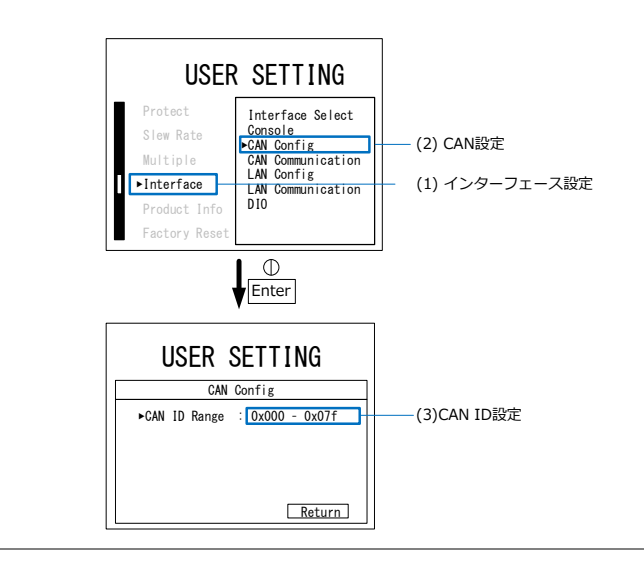

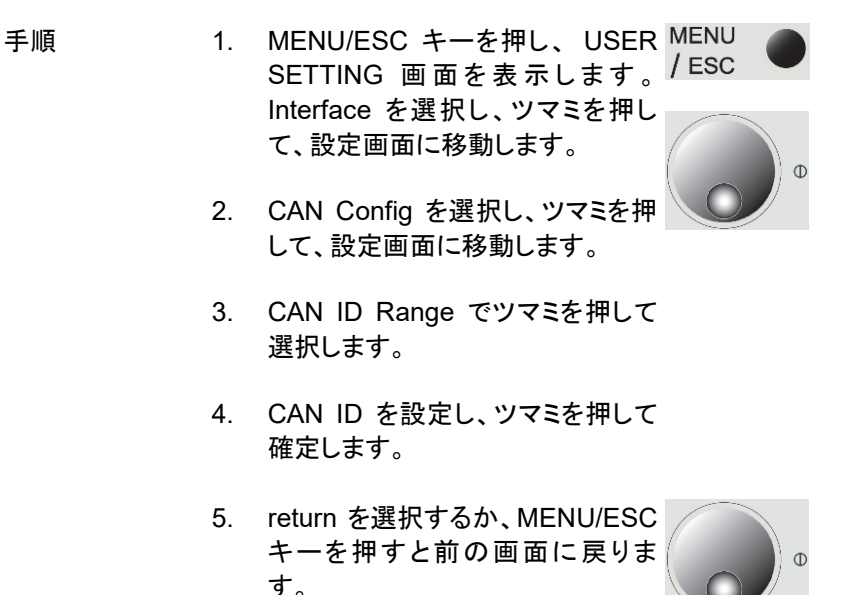

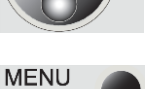

 $/$  ESC

### 5-3-2. CAN Communication

概要 CAN 通信の設定を行います。 [Regular Transmit] Function:定期送信の有効/無効を設定できま す。 Time:定期送信の周期を設定できます。 [Time Out] Function:通信異常検知の有効/無効を設定でき ます。 Time:通信異常検知時間の設定ができます。

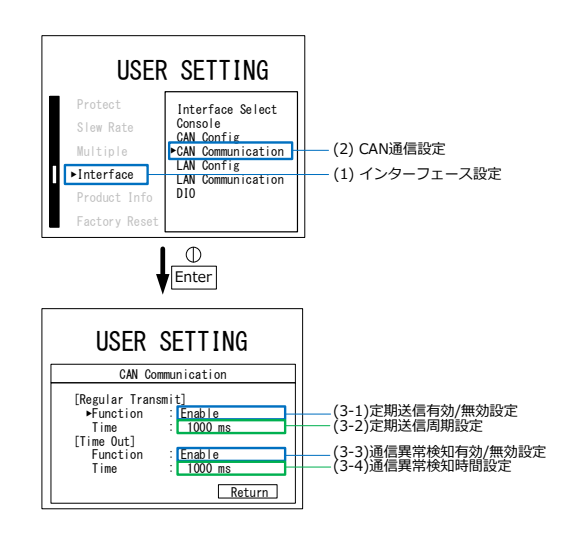

- 手順 1. MENU/ESC キーを押し、 USER MENU SETTING 画面を表示します。/ESC Interface を選択し、ツマミを押し て、設定画面に移動します。  $\Phi$ 
	- 2. CAN Communication を選択し、 ツマミを押して、設定画面に移動し ます。
	- 3. [Regular Transmit] Function で ツマミを押して選択します。
	- 4. 定期送信の有効/無効を設定し、ツ マミを押して確定します。

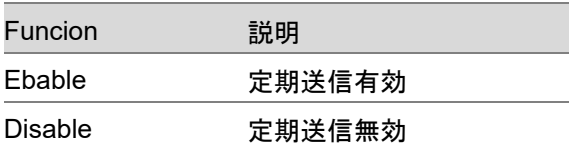

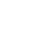

49

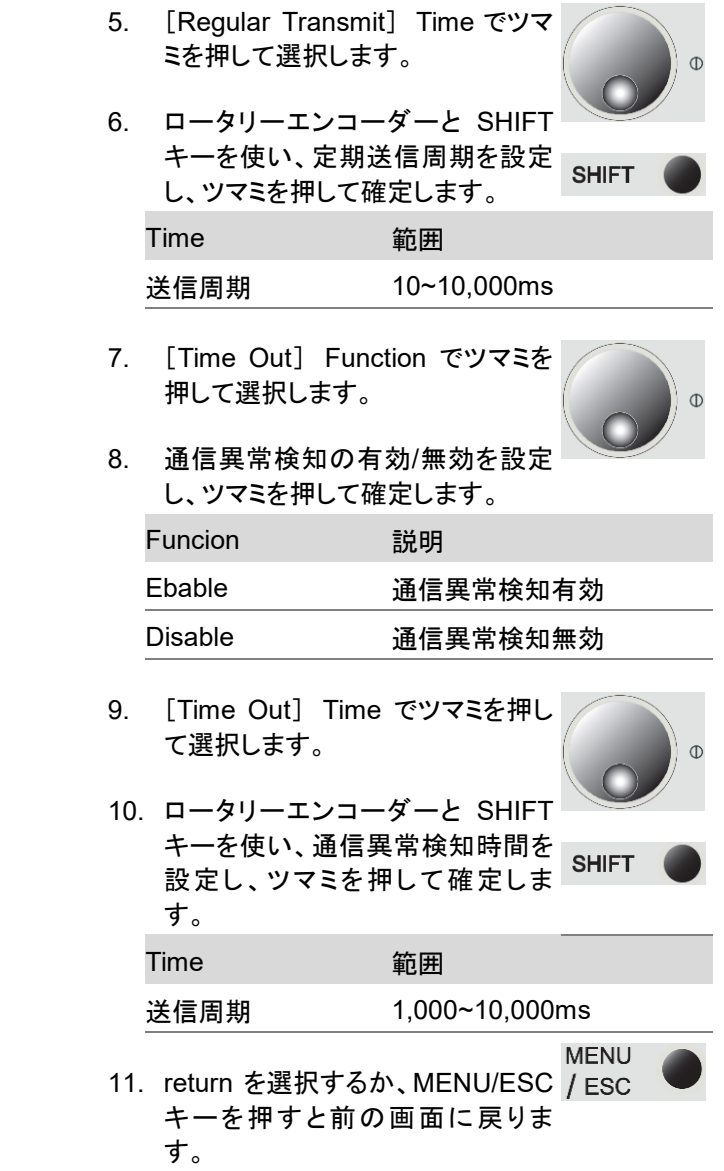

5-4. LAN の設定

LAN の設定ができます。詳細はプログラミングマニュアルを参照し てください。プログラミングマニュアルは弊社ホームページからダウ ンロードできます。見つからない場合は弊社までお問い合わせくだ さい。

[https://www.texio.co.jp](https://www.texio.co.jp/)

5-4-1. LAN Config

概要 LAN の IP Address、Subnet mask と ASCII Port No を設定します。

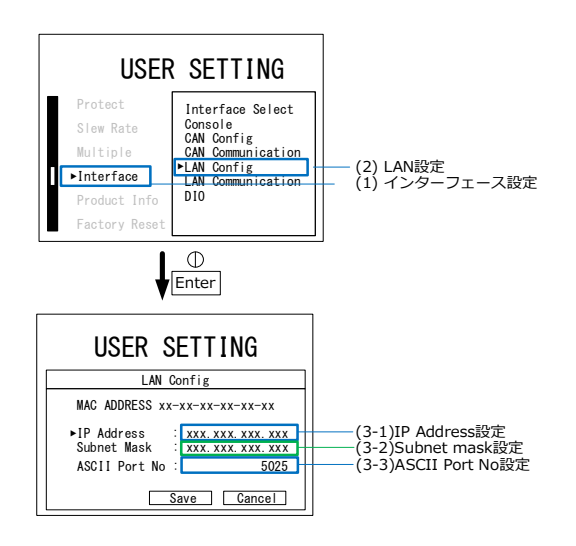

手順 1. MENU/ESC キーを押し、 USER MENU SETTING 画面を表示します。/ESC Interface を選択し、ツマミを押し て、設定画面に移動します。

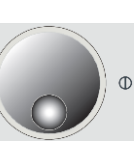

2. LAN Config を選択し、ツマミを押 して、設定画面に移動します。

- 3. IP address でツマミを押して選択し ます。
- 4. ロータリーエンコーダーと SHIFT キーを使い、IP address を設定し ます。ツマミを押して確定します。
- 5. Subnet mask でツマミを押して選 択します。
- 6. ロータリーエンコーダーと SHIFT キーを使い、Subnet mask を設定 し、ツマミを押して確定します。
- 7. 設定を適用する場合は Save を選 択します。

適用しない場合は Cancel を選 択、または MENU/ESC キーを押 します。

Save の場合は、本装置を再起動 POWER してください。

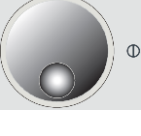

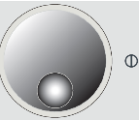

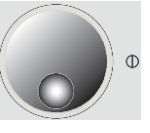

**SHIFT** 

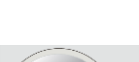

**SHIFT** 

**MENU**  $/$  ESC 概要 LAN 通信の設定を行います。 [Regular Transmit] Function:定期送信の有効/無効を設定できま す。 Time:定期送信の周期を設定できます。 [Time Out] Function:通信異常検知の有効/無効を設定でき ます。

Time:通信異常検知時間の設定ができます。

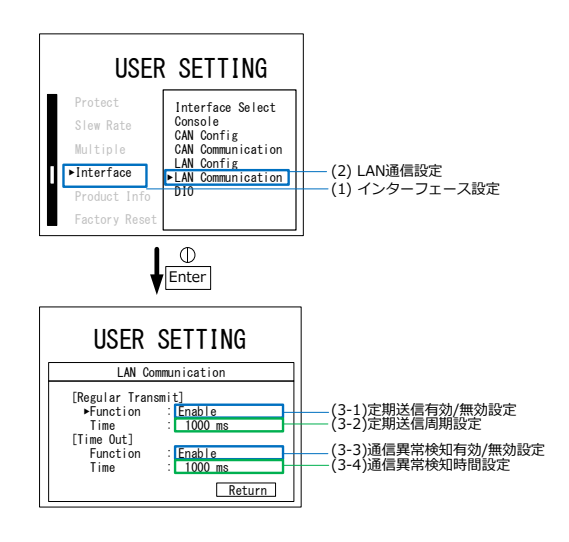

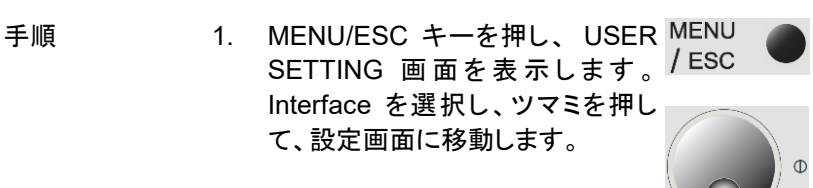

- 2. LAN Communication を選択し、ツ マミを押して、設定画面に移動しま す。
- 3. [Regular Transmit] Function で ツマミを押して選択します。
- 4. 定期送信の有効/無効を設定し、ツ マミを押して確定します。

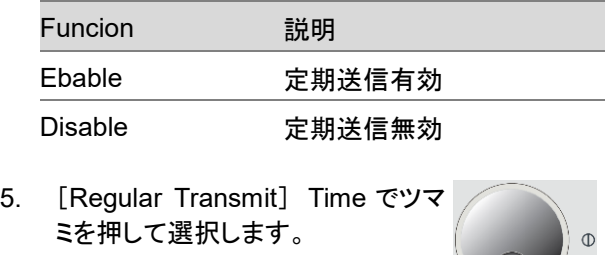

6. ロータリーエンコーダーと SHIFT キーを使い、定期送信周期を設定 **SHIFT** し、ツマミを押して確定します。

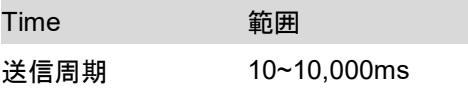

7. [Time Out] Function でツマミを 押して選択します。

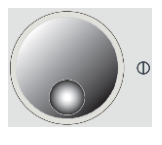

8. 通信異常検知の有効/無効を設定 し、ツマミを押して確定します。

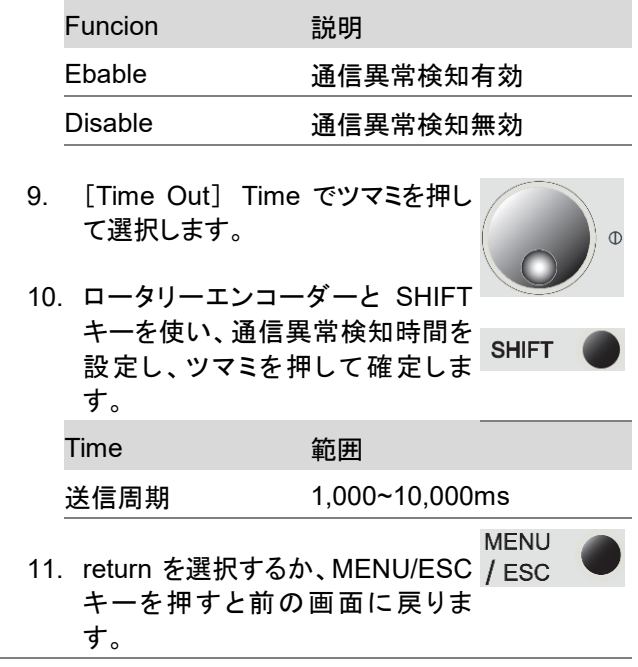

5-5. DIO

接点による非常停止などの入力、エラー検出信号などの出力がで きます。

5-5-1. DIO 端子

概要 本機能を使用することにより、DIO による外部非 常停止などの入力とエラー検出などの信号出力 が可能となります。

> DIO 端子を使用する際は、この機能を有効にす る必要があります。詳細は [5-5-2](#page-68-0) DI [機能設定、](#page-68-0) [5-5-3](#page-70-0) DO [機能設定を](#page-70-0)参照してください。

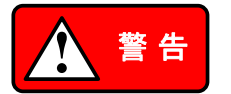

配線作業時は必ず本装置への電源供給を遮断 した上で実施してください。感電の危険がありま す。

DIO の接点変更時、本装置の背面の他の端子 に接触させないでください。感電や装置破損の 危険があります。

仕様 ワンタッチタイプ 8 ピン オサダ OS-63-8P

本器背面パネル ※推奨 線径: AWG22~28 ストリップ長:8~9mm Pin 名称 機能説明 1 DI0 信号入力 2 DIO COM DIO の GND 4 ピンと導通

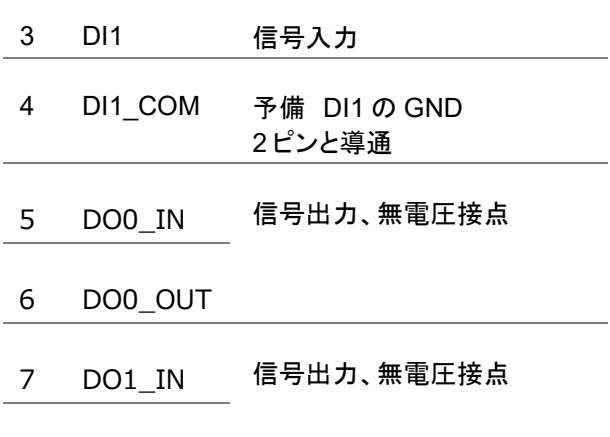

DO1\_OUT

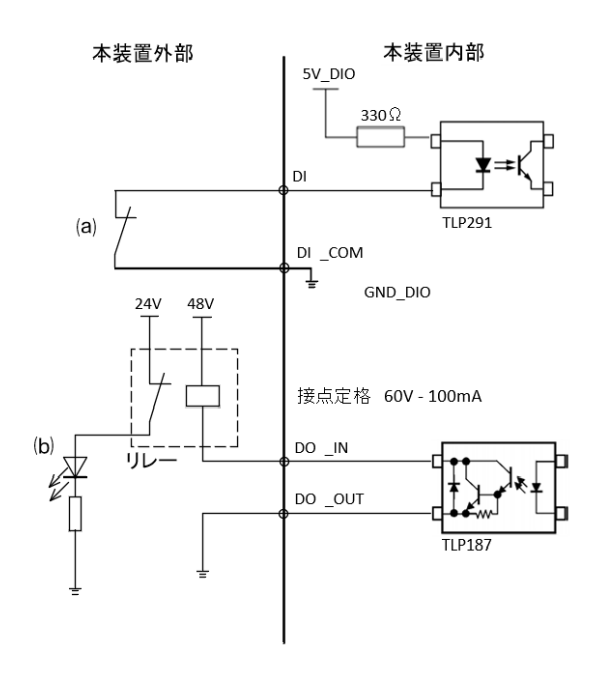

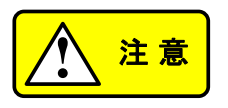

【<u>丶 注 意 】 一など)を直接のようにはまっています。 しなっていまい しょう 一様出され 出信号を出力部に出された こう 一様に出力を出す きょうがい お部 ばんカ stist 出信号を出力 58</u> DI 入力部は、外部に無電圧接点(スイッチやリレ ーなど)を直接接続することを想定した回路構成 となっています。故障の危険がありますので、DI 入力部に外部電源を直接印加しないでください。

エラー検出信号は非常停止入力以外のエラー 時に出力されます。非常停止入力時はエラー検 出信号を出力しません。

### <span id="page-68-0"></span>5-5-2. DI 機能設定

概要 DI(入力)の機能を設定します。

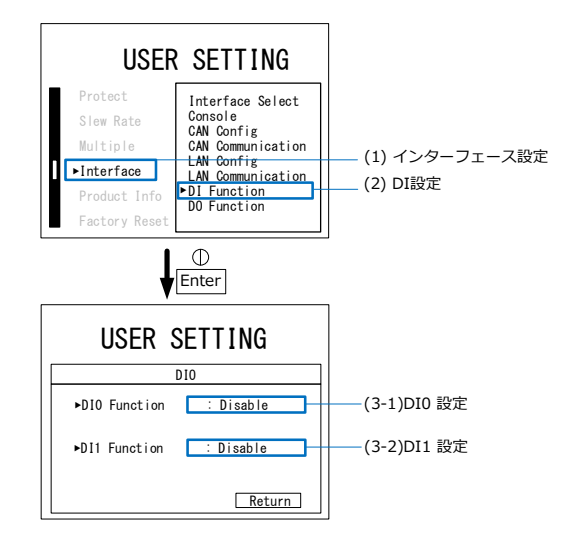

手順 1. MENU / ESC キーを押し、USER MENU SETTING 画面を表示します。/ESC Interface を選択し、ツマミを押し て、設定画面に移動します。

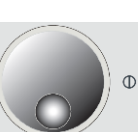

- 2. DI Function を選択し、ツマミを押 して、設定画面に移動します。
- 3. DI0 Function または DI1 Function でツマミを押して選択します。

機能を選択します。ツマミを押して 確定します。

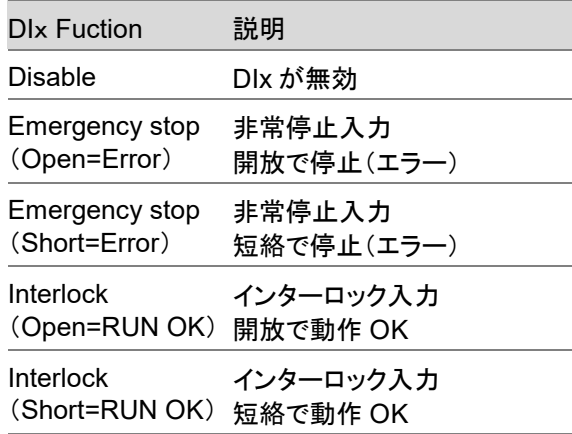

4. return を選択するか、MENU/ESC MENU キーを押すと前の画面に戻りま / ESC す。

リセット手順

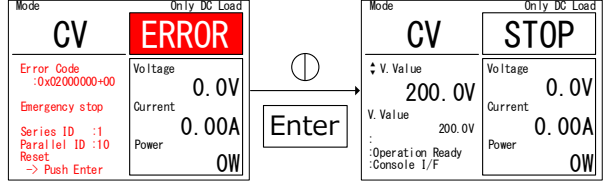

5. 非常停止後、ERROR 画面に遷移 します。

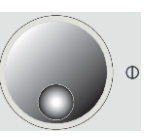

- 6. ツマミを押し、異常状態をリセットし ます。WAIT の場合は画面右上側 の時間が経過した後、リセットを行 ってください。
- 7. 異常状態が解除され、STOP に戻 ります。

<span id="page-70-0"></span>概要 DO(出力)の機能を設定します。

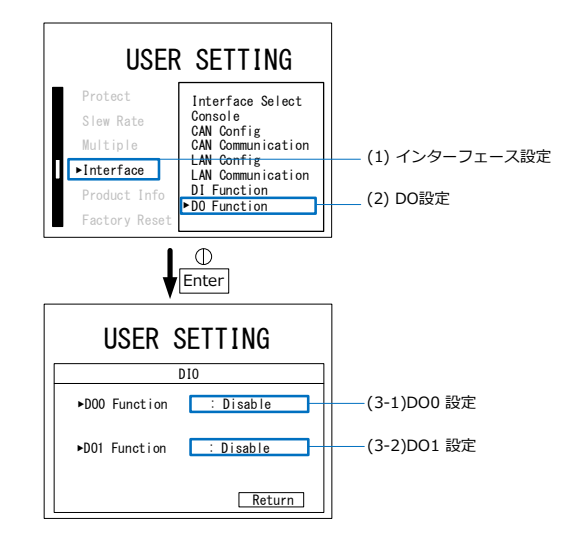

手順 1. MENU / ESC キーを押し、USER MENU SETTING 画面を表示します。/ESC Interface を選択し、ツマミを押し て、設定画面に移動します。

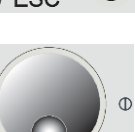

- 2. DO Function を選択し、ツマミを押 して、設定画面に移動します。
- 3. DO0 Function ま た は DO1 Function でツマミを押して選択しま す。

機能を選択します。ツマミを押して 確定します。

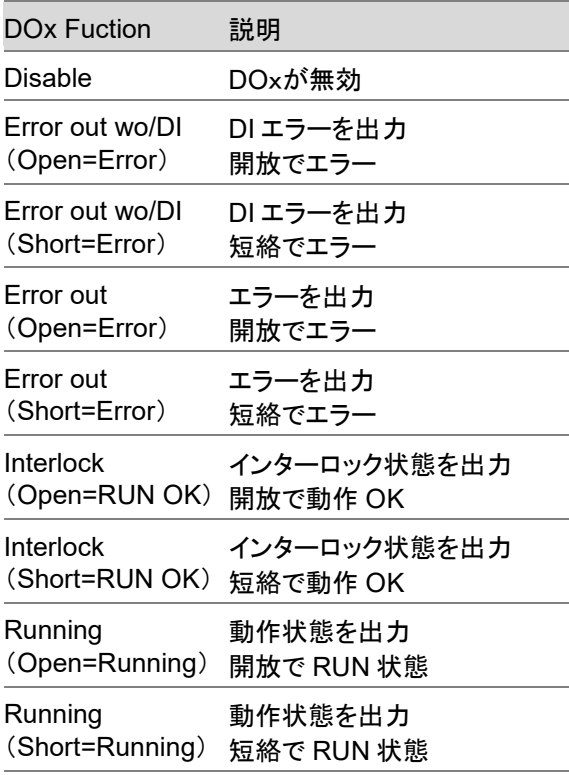

4. return を選択するか、MENU/ESC キーを押すと前の画面に戻りま す。
### 第6章 機器情報

この章では、本器の型番、バージョン情報の確認や更新方法、初 期化などを説明します。

6-1. 機器情報

概要 本器の型番、バージョン情報の確認ができます。

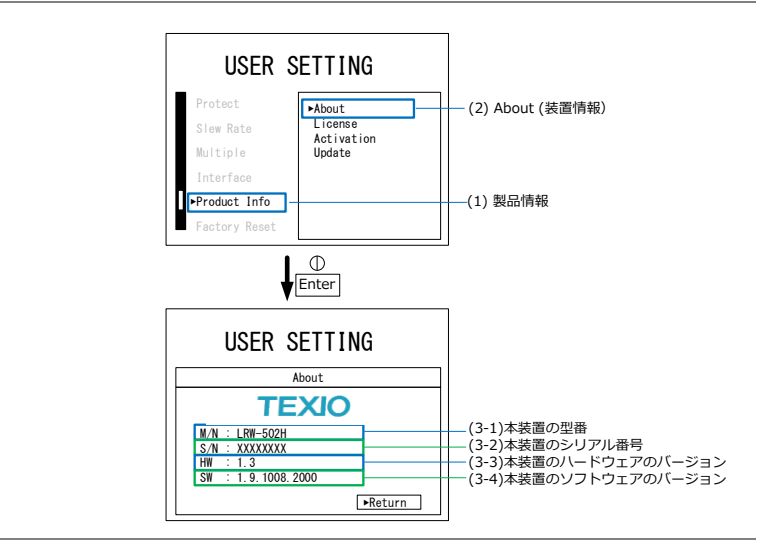

- 手順 1. MENU / ESC キーを押し、USER MENU SETTING 画面を表示します。/ESC Product info を選択し、ツマミを押 して、設定画面に移動します。  $\Phi$ 2. About を選択し、ツマミを押しすと
	- 機器情報画面に移動します。
	- 3. Return を選択するか、 MENU / ESC キーを押すと前の画面に戻り ます。

#### 6-2. ライセンス情報

概要 ライセンスの情報が確認できます。

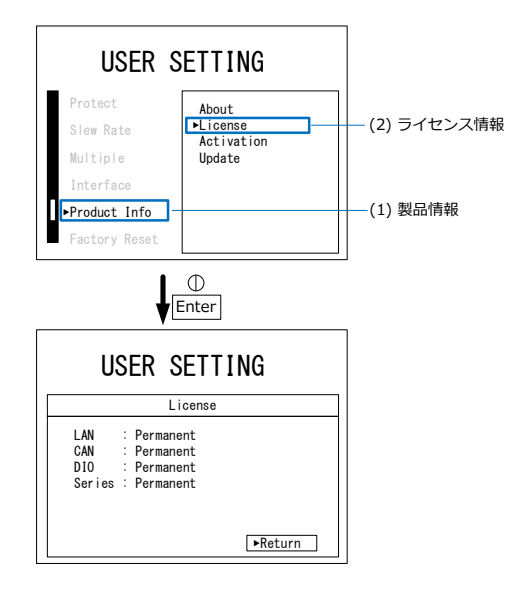

手順 1. MENU/ESC キーを押し、 USER MENU SETTING 画面を表示します。/ESC Product info を選択し、ツマミを押 して、設定画面に移動します。

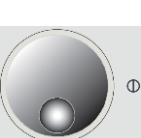

- 2. License を選択し、ツマミを押すと License 情報画面に移動します。
- 3. Return を 選 択 す る か 、 MENU/ESC キーを押すと前の画 面に戻ります。
- Note Activation はライセンスを追加する機能です。本機は ライセンスによる機能拡張に対応しています。拡張で きる機能につきましてはお問い合わせください。

#### 6-3. ファームウェアの更新

概要 ファン・エントリケーションを使用し、PC と LAN 接 続することにより本器のファームウェアを更新す ることができます。

> 最新のファームウェア情報については、販売店、 または当社営業所までお問い合わせください。

専用のアプリケーションは弊社ホームページより ダウンロードができます。

https://www.texio.co.jp

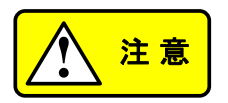

異なるファームウェアバージョンを搭載した本装 置同士では直並列運転ができません。

手順 2. PCと本器を LAN ケーブルにて接続します。

専用のアプリケーション PBW UpdateTool.exe を起動してください。

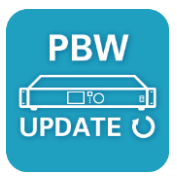

接続例

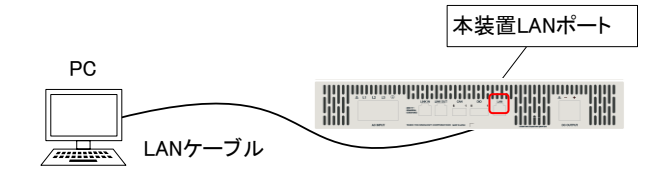

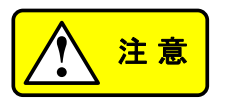

LAN ケーブルはカテゴリー5 以上の規格のケー ブルをご使用ください。

PC との接続は直接 1 対 1 で接続してください。

PC の IP アドレスは固定に設定してください。

2. (2-1) 上部の Update Firmware のタブを開いて 下さい。

(2-2) LAN 接続している PC 側の IP アドレスを 選択して下さい。

(2-3) 本装置の IP アドレスを入力して下さい。

(2-4) 更新ファームウェアファイル(.txfi)のパスを 設定して下さい。

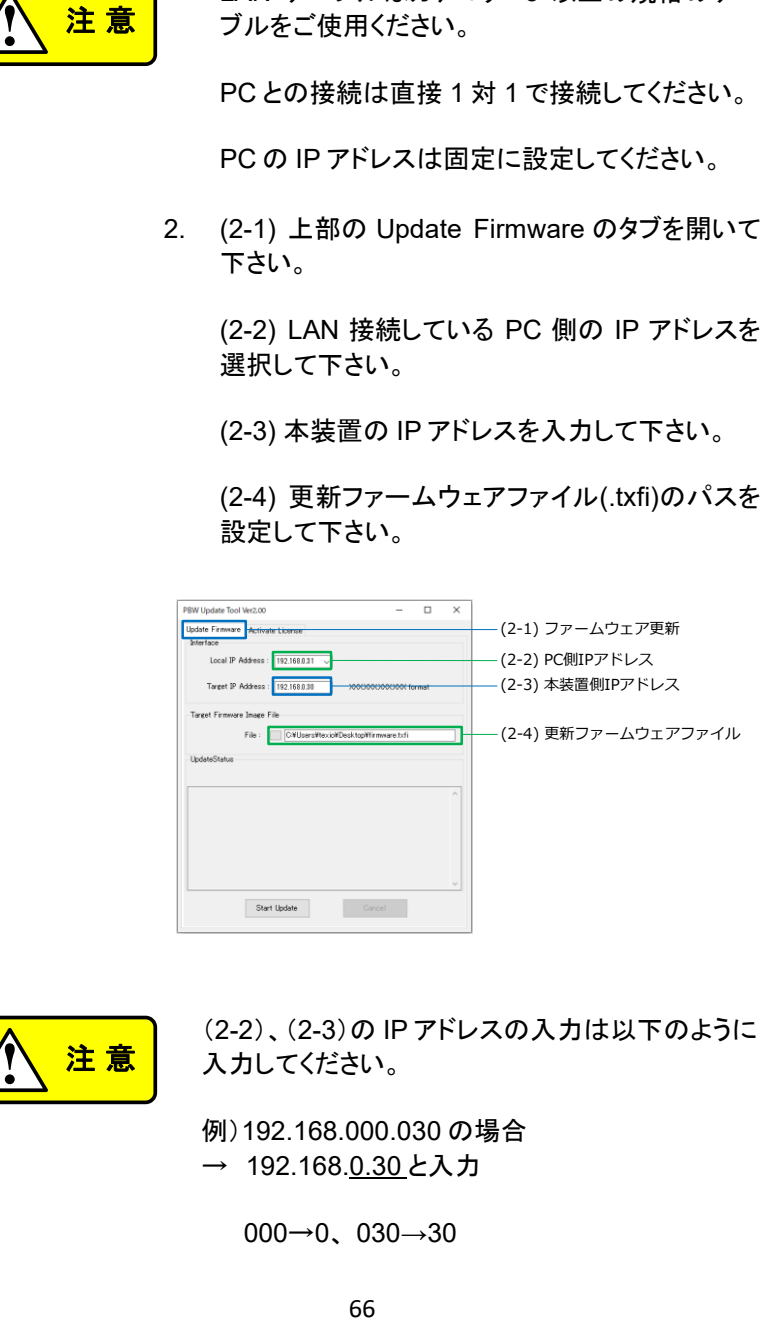

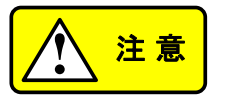

(2-2)、(2-3)の IP アドレスの入力は以下のように 入力してください。

例)192.168.000.030 の場合 → 192.168.0.30 と入力

 $000 \rightarrow 0$ ,  $030 \rightarrow 30$ 

3. MENU/ESC キーを押し、USER MENU SETTING 画面を表示します。/ESC Product info を選択し、ツマミを押 して、設定画面に移動します。  $\Phi$ 

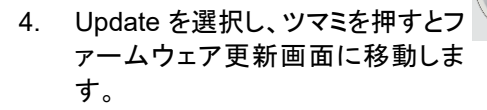

5. PC からの更新ファームウェアの受 信待ち状態です。MENU/ESC キ ーを押すと更新を中止できます。

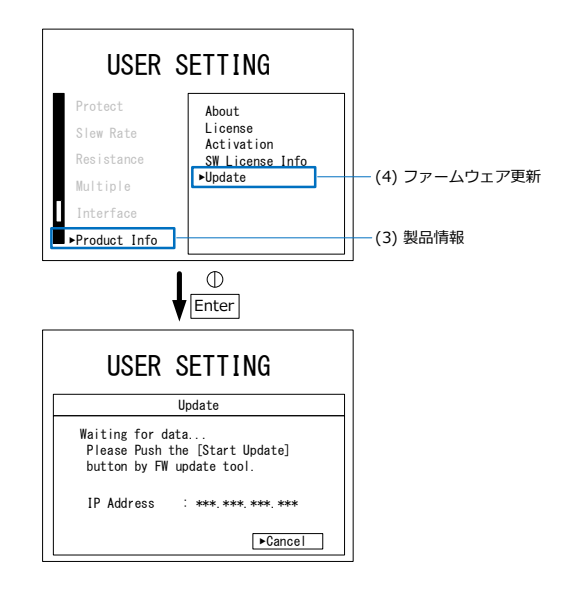

6. 専用アプリケーションの Start Update を押すとダウンロードが開 始しされます。

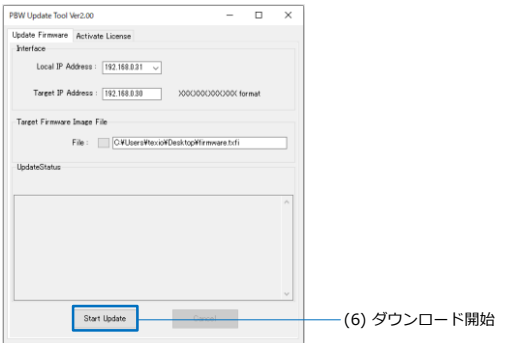

7. 本装置の画面には、現在のファー ムウェアのバージョンと、アップデ ートファイルのバージョンが表示さ れます。

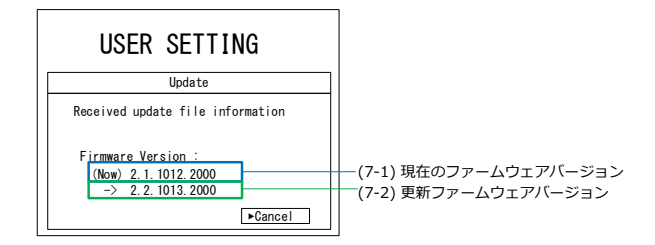

8. アップデートバージョンに問題が無 ければ、biATLASUpdateTool の Update ボタンを押してください。ア ップデートが開始されます。Cancel を押すと更新を中止できます

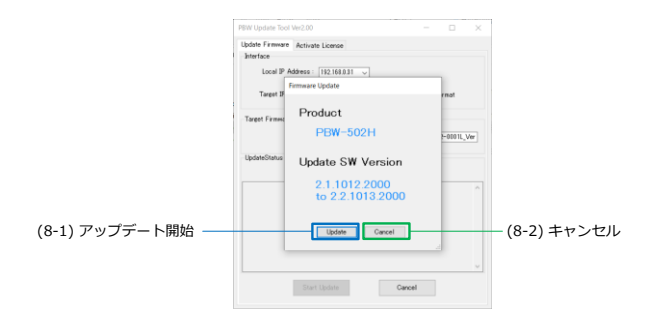

9. PC から更新ファームウェアを受信 中です。受信中は決して本装置の 電源を遮断しないで下さい。

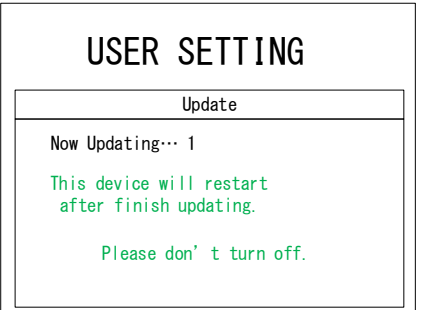

- 10. 再起動後にファームウェアのバー ジョンをご確認下さい。バージョン の確認方法は 6-1 機器情報をご 確認下さい。
- 
- Note アップデートに失敗した場合は、PBWUpdateTool を 一度閉じ、再度 PC 操作を行ってください。

概要 指令値や保護値、直並列設定、LAN 設定、CAN 設定などを初期します。

ライセンス情報は保持されます。

再起動が必要です。

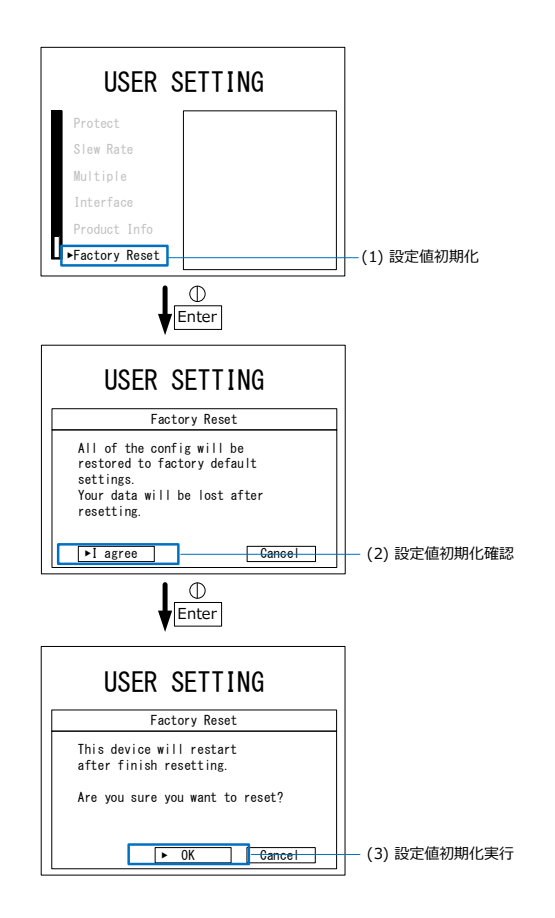

- 手順 1. MENU/ESC キーを押し、USER MENU SETTING 画面を表示します。/ESC Factory Reset を選択し、ツマミを 押して、Factory Reset 画面に移 動します。
	- 2. I agree を選択し、ツマミを押しま す。初期化しない場合は Cancel を選択するか、MENU/ESC キーを 押します。
	- 3. OK を選択し、ツマミを押すと初期 化されます。初期化しない場合は Cancel を 選 択 す る か 、 MENU/ESC キーを押します。
	- 4. 再起動してください。

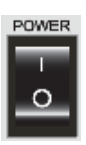

#### 第7章 その他

この章では、故障の確認やエラー発生時の対処について説明しま す。

7-1. 故障かなと思ったら

概要 本装置を使用中に故障と考えられる症状が発生した 場合は、以下の項目を参考にチェックを行って下さ い。

> 症状に該当する項目がない場合、または対策を行っ ても問題が解消しない場合は、ご購入の販売店また は弊社へお問い合わせください。

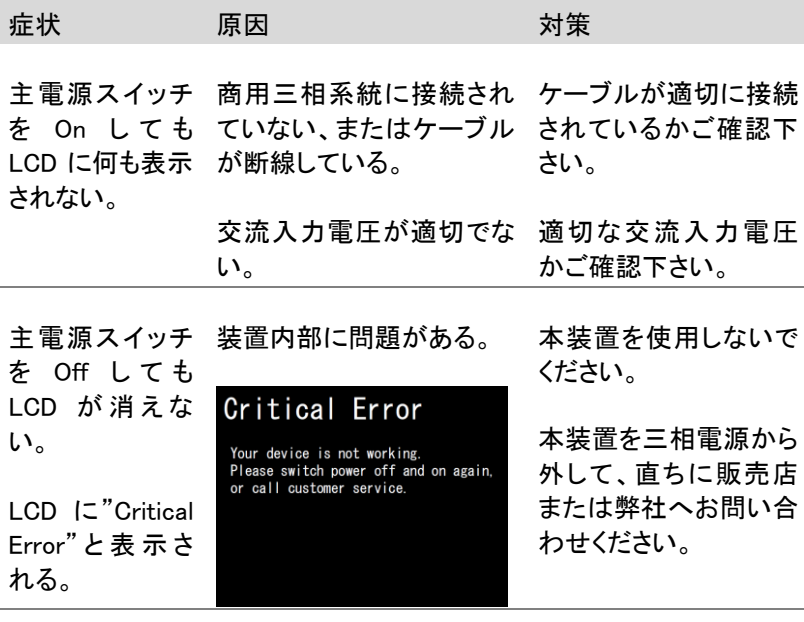

指 令 値 の 設 定 保護値の範囲外を設定し 保護値の設定をご確認 ができない。 ようとしている。 下さい。

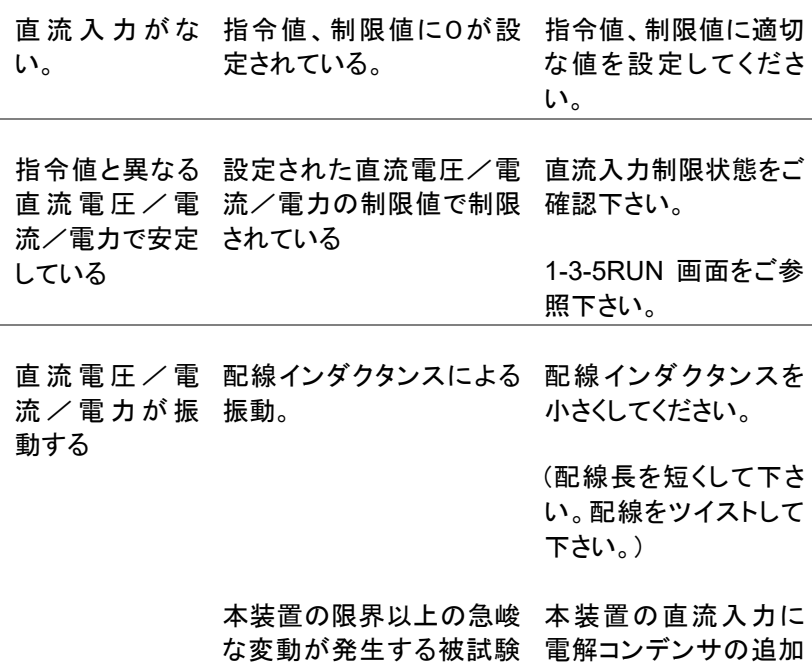

器となっている をご検討下さい。

### 7-2. エラー一覧と対処

ERROR 時にエラーコードが表示されます。各 bit の詳細を下表に 記載します。オプションエラー表示は、+の右側に表示されます。対 処欄を参考に異常要因を解除して下さい。解決しない場合や頻発 する場合はご購入販売店または弊社へご連絡下さい。

エラー表示

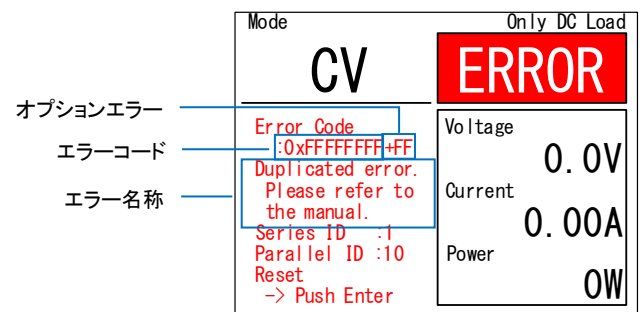

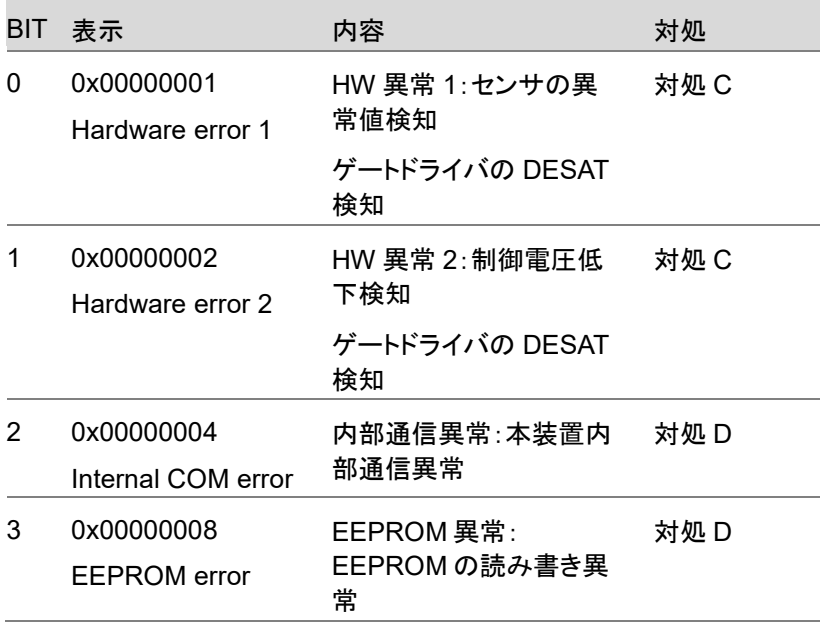

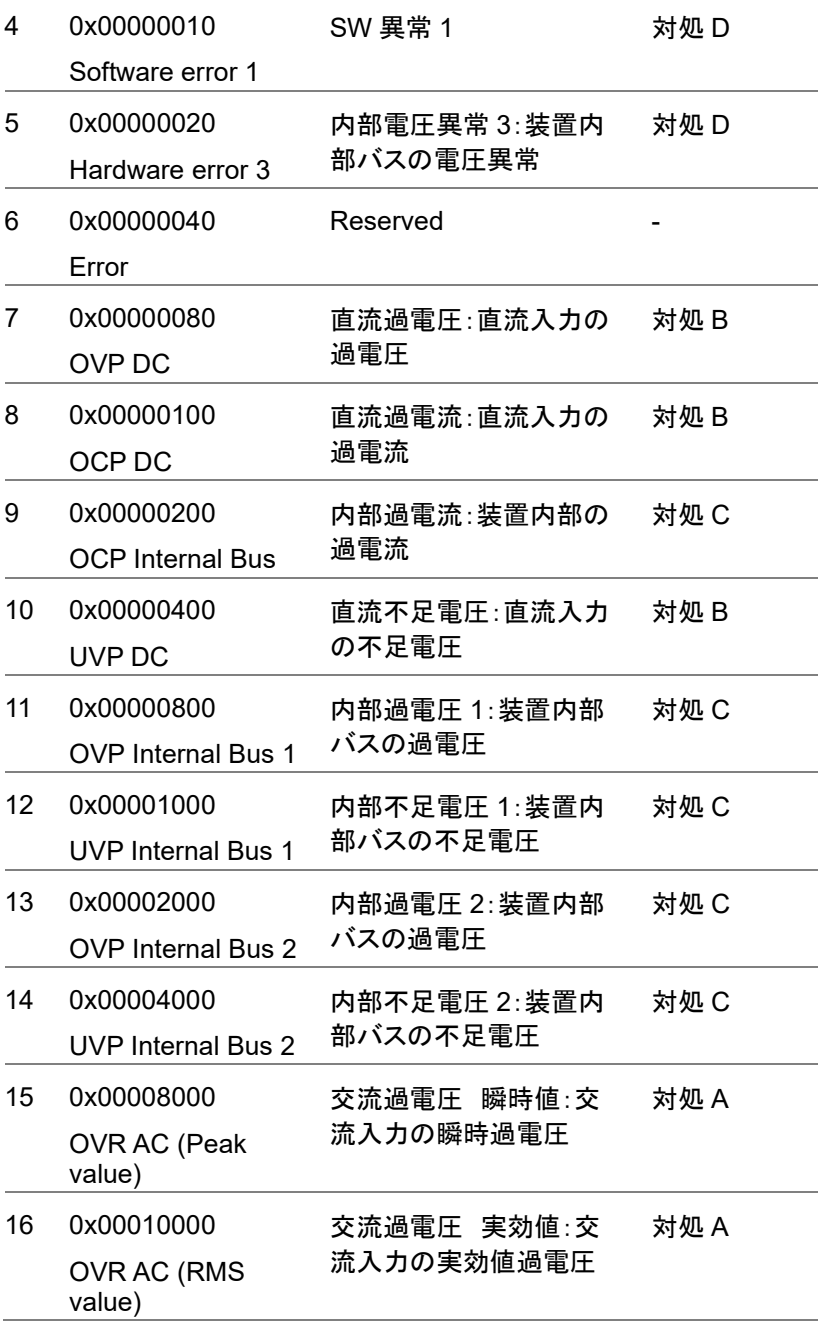

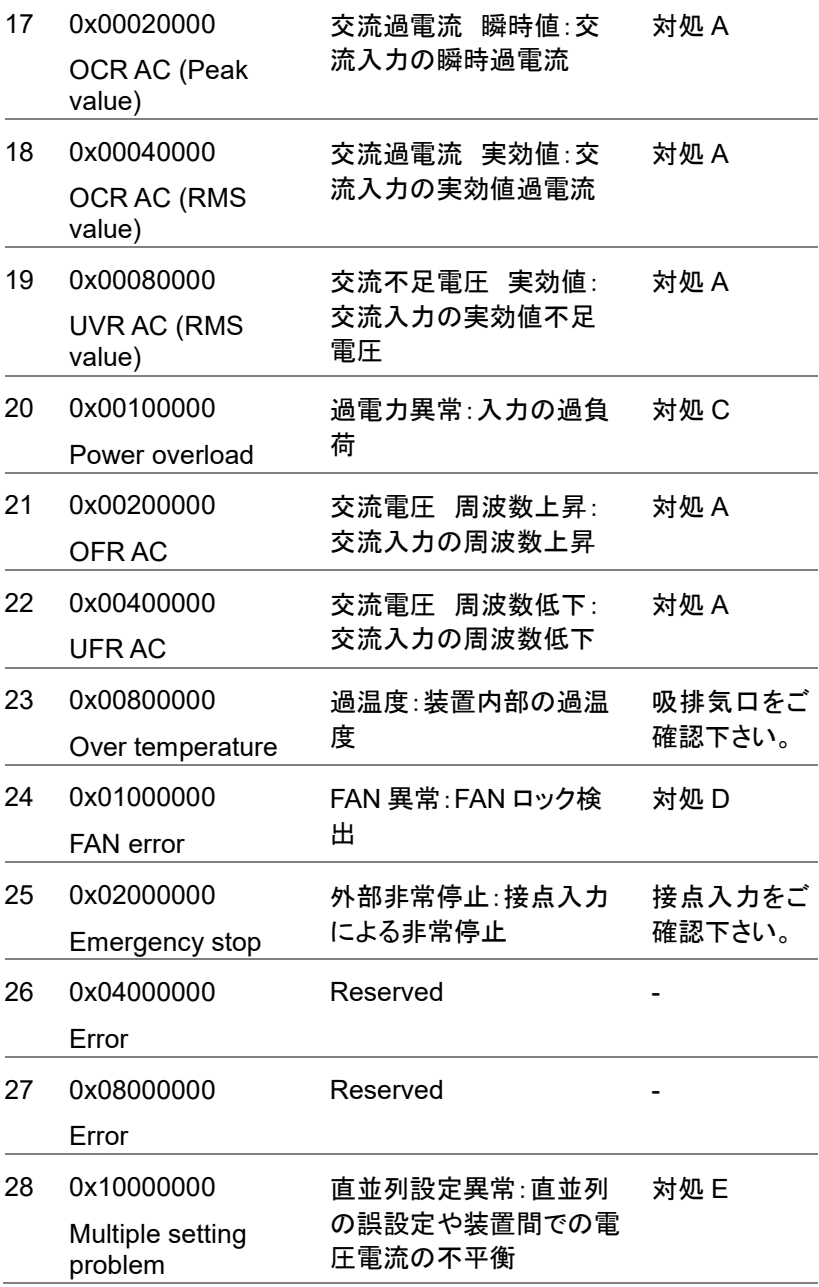

| 29 | 0x20000000             | SW 異常 2        | 対処 D                       |  |  |  |
|----|------------------------|----------------|----------------------------|--|--|--|
|    | Software error 2       |                |                            |  |  |  |
| 30 | 0x40000000             | <b>SW 異常 3</b> | 対処 D                       |  |  |  |
|    | Software error 3       |                |                            |  |  |  |
| 31 | 0x80000000             | 直並列他装置異常:直並    | 他の装置のエ<br>ラー表示をご<br>確認下さい。 |  |  |  |
|    | Other machine<br>error | 列時に他装置で異常検知    |                            |  |  |  |

オプションエラー表示 (エラーコードの+右側に表示されます。)

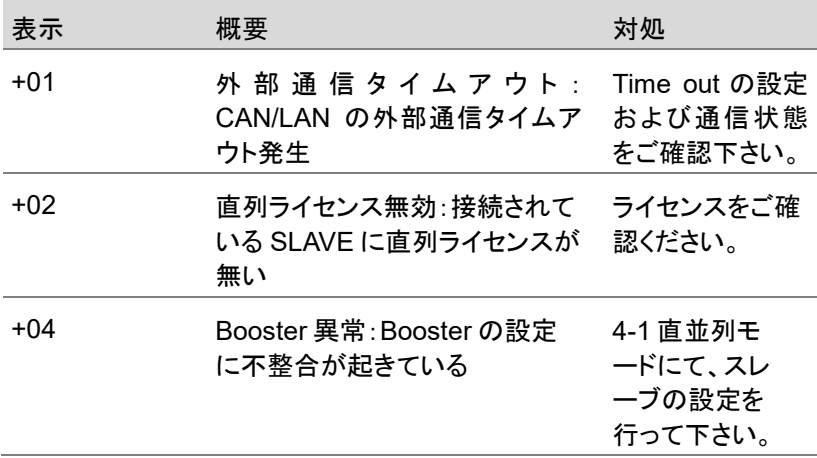

対処 エラー対処法

A 交流入力電圧または周波数の値により発生する場合があり ます。入力の配線をご確認下さい。

> 入力の仕様は [8-3](#page-90-0) [電気仕様、](#page-90-0)接続方法は [2-1](#page-28-0) [交流入力](#page-28-0) / [保護接地の配線を](#page-28-0)ご参照下さい。

- B 保護値の設定により発生する場合があります。または指令 値や制限値と保護値が近い場合に発生することがあります。 保護値の閾値は [3-1](#page-31-0) [保護値設定を](#page-31-0)ご参照下さい。 改善が見られない場合、対処 C をご検討下さい。
- C 被試験器の過渡的な変化や本装置の制御性能により発生し ている可能性があります。
	- (1) 異常発生前に [1-3-5RUN](#page-24-0) 画面、[3-4](#page-37-0) 指令値 / [制限値設](#page-37-0) [定の](#page-37-0)制限表示が発生しているかご確認下さい。

直流入力制限状態の場合は、[3-4](#page-37-0) 指令値 / [制限値設](#page-37-0) [定を](#page-37-0)参考に制限値を広げて下さい。

- (2) 被試験器の電圧/電流/電力の変化速度を本装置の 応答範囲内とし下さい。
- (3) 本装置の直流入力に電解コンデンサの追加をご検討 下さい。
- (4) 改善が見られない場合、動作環境のノイズ等による異 常状態の誤検知の可能性があるため、AC 入力や DC 入力にノイズフィルタの追加をご検討下さい。
- D そのままリセットボタンなどにより解除して下さい。

頻発する場合、販売店または弊社へお問い合わせ下さい。

- E 発生したタイミングより以下の対処をご検討下さい。
	- (1) 初 期 化 状 態 が 「 Initializing 」 ま た は 「 series-parallel error」の状態で発生した場合

通信線、終端抵抗が正しく接続されているかご確認下 さい。[4-2-1](#page-44-0) [直並列配線を](#page-44-0)ご参照下さい。

直並列 ID をご確認下さい。[4-1](#page-42-0) [直並列モードを](#page-42-0)ご参照 下さい。

- (2) 初期化状態が「operation ready」かつ STOP 状態で発 生した場合 本装置のバージョンが一致しているかご確認下さい。 直並列 ID をご確認下さい。[4-1](#page-42-0) [直並列モードを](#page-42-0)ご参照 下さい。
- (3) RUN 直後に発生した場合

主回路配線をご確認下さい。[4-2-1](#page-44-0) [直並列配線を](#page-44-0)ご参 照下さい。

(4) RUN 中に発生した場合

主回路配線をご確認下さい。[4-2-1](#page-44-0) [直並列配線を](#page-44-0)ご参 照下さい。

被試験器の電圧/電流/電力の変化速度を本装置の 応答範囲内とし下さい。

本装置の直流入力に電解コンデンサの追加をご検討 下さい。

この章では、各仕様について記載します。

### 8-1. 一般仕様

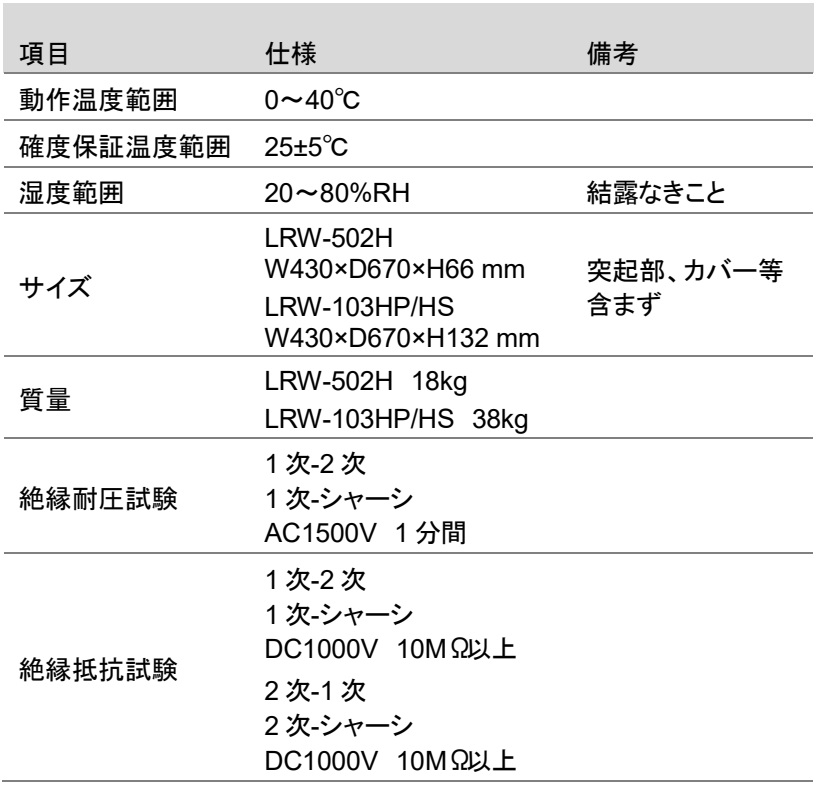

| 項目   |                 | 形状   | 備考                 |
|------|-----------------|------|--------------------|
| 交流入力 | L1              | 端子台  | 定格 600V – 50A      |
|      | $\mathsf{L}2$   |      | M4 ネジ/4P、13mm ピッチ  |
|      | L3              |      |                    |
| 接地   | ⊕               |      |                    |
| 直流入力 |                 | 端子台  | 定格 600V - 50A      |
|      | $\ddot{}$       |      | M4 ネジ/2P、13mm ピッチ※ |
| 直並列  | LINK IN         | RJ45 | 専用信号               |
| 通信   | <b>LINK OUT</b> | RJ45 |                    |
| LAN  | LAN             | RJ45 | 左側 LED 黄色 LINK     |
|      |                 |      | 右側 LED 緑色 TX/RX    |
| CAN  | CAN             | 端子台  | ISO11898 に準拠       |
|      |                 |      | ワンタッチタイプ/6P        |
| 接点   | DIO             | 端子台  | 接点定格 60V – 100mA   |
| 入出力  |                 |      | ワンタッチタイプ/8P        |

8-2. 端子仕様

※LRW-103HP 直流入力:バスバー、M10 ボルト

## <span id="page-90-0"></span>8-3. 電気仕様

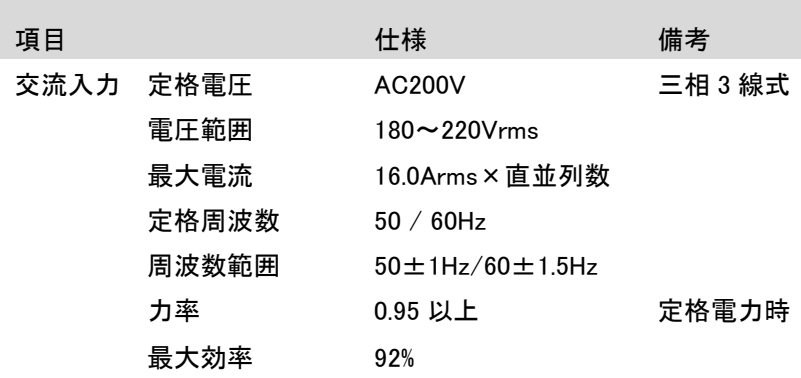

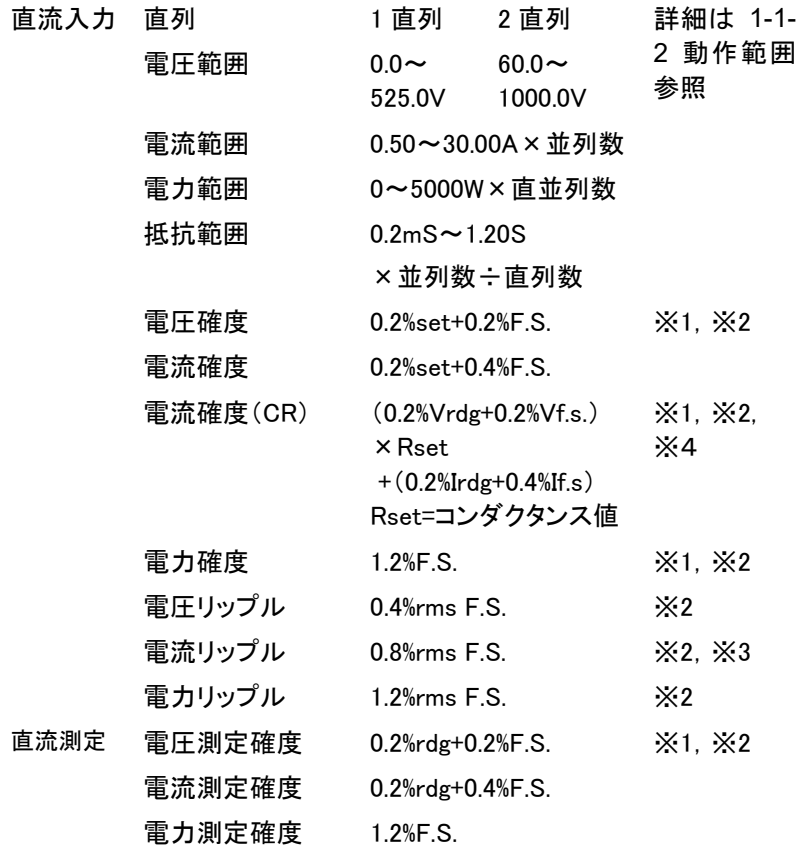

- ※1 確度保証温度範囲内
- ※2 直流入力電圧(30×直列数)V 以上
- ※3 定抵抗モード時のリップルは、電流リップルに則ります。
- ※4 電流換算値

8-4. 設定値仕様

各設定の初期値や設定範囲について記載します。

直並列の再設定などにより範囲外となる場合、自動的に範囲内に 修正されます。直並列の再設定時に必ず再確認して下さい。

8-4-1. 制御モード設定仕様

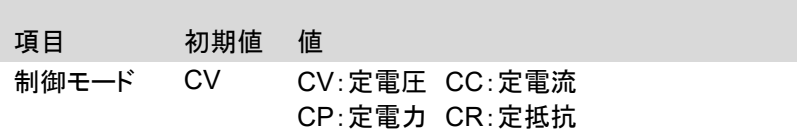

#### 8-4-2. 保護値設定仕様

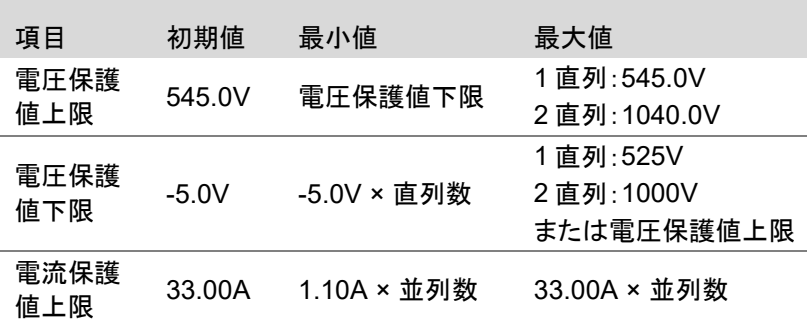

8-4-3. 指令値設定仕様

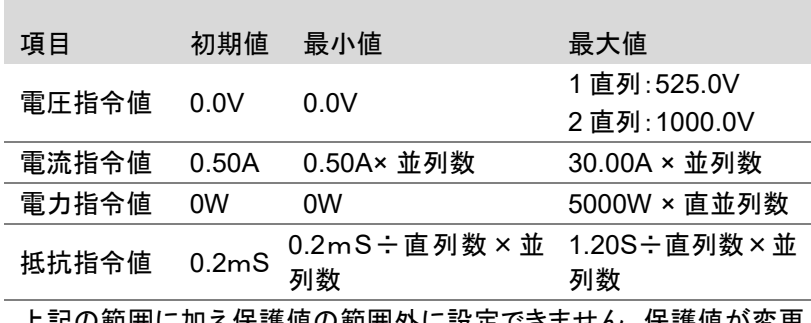

上記の範囲に加え保護値の範囲外に設定できません。保護値が変更 された結果範囲外になる場合、自動的に修正されます。

8-4-4. 制限値設定仕様

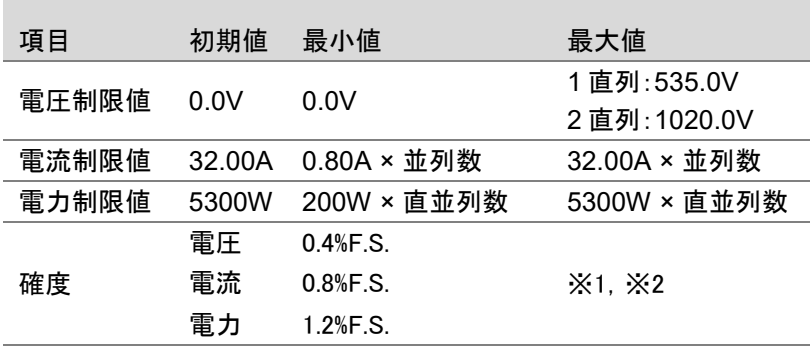

上記の範囲に加え保護値の範囲外に設定できません。保護値が変更 された結果範囲外になる場合、自動的に修正されます。

※1 確度保証温度範囲内

※2 直流入力電圧(30×直列数)V 以上

#### 8-4-5. スルーレート設定仕様

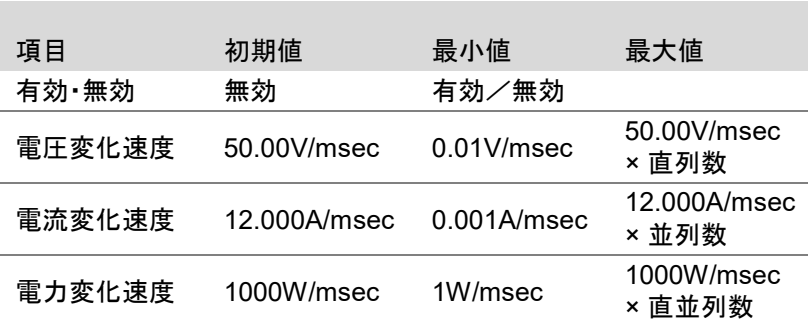

8-4-6. 直並列設定仕様

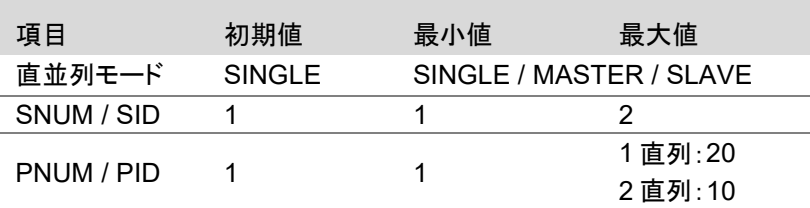

8-5. 寸法図

LRW-502H

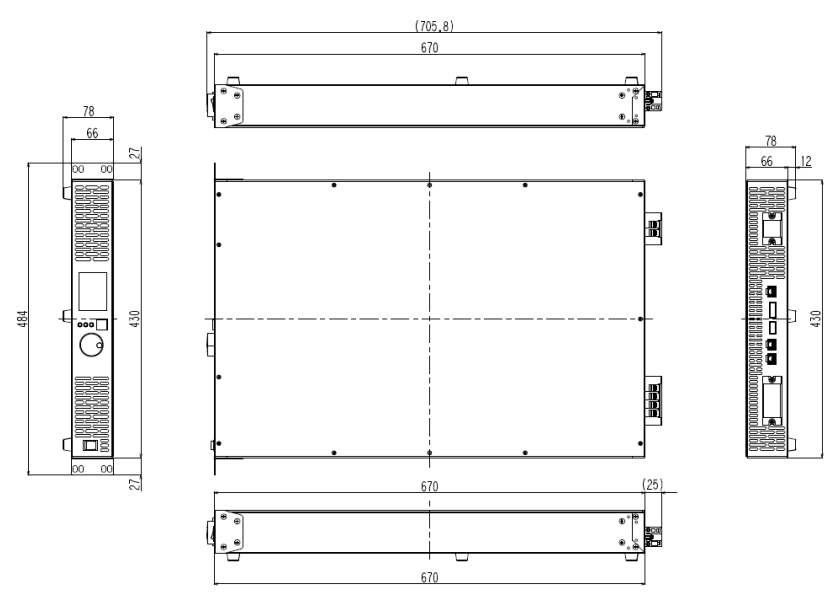

scale:mm

Booster も同寸法です。

LRW-103Hx については、足を除き、2 段積みになります。また、背面に カバーが付きます。

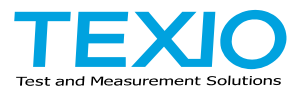

# 株式会社テクシオ・テクノロジー

〒222-0033 横浜市港北区新横浜 2-18-13 藤和不動産新横浜ビル 7F <https://www.texio.co.jp/>

アフターサービスに関しては下記サービスセンターへ

サービスセンター 〒222-0033 横浜市港北区新横浜 2-18-13 藤和不動産新横浜ビル TEL.045-620-2786